## **Tompkins Remote Deposit Handbook**

# **TOMPKINSSA**

## **Contents**

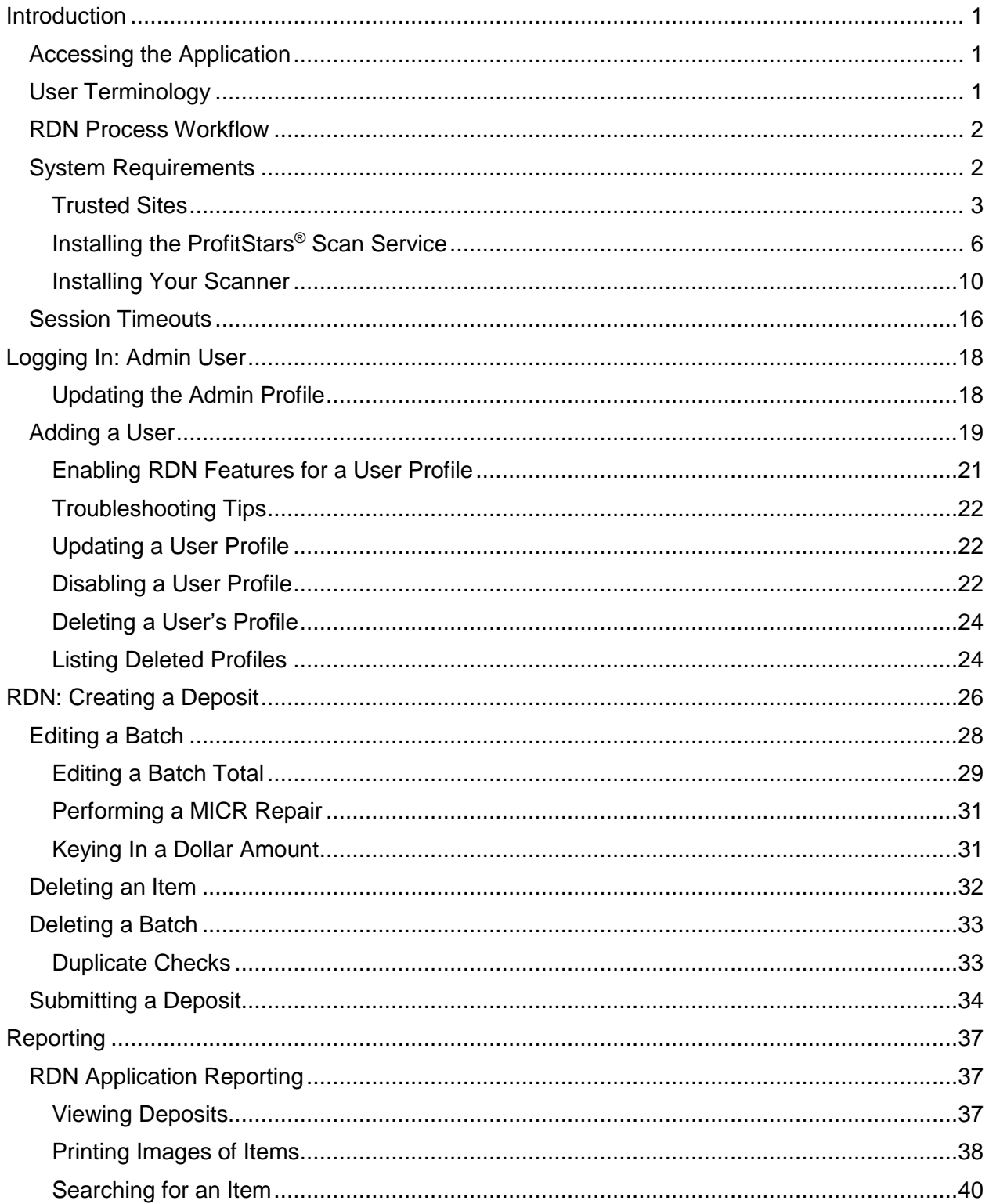

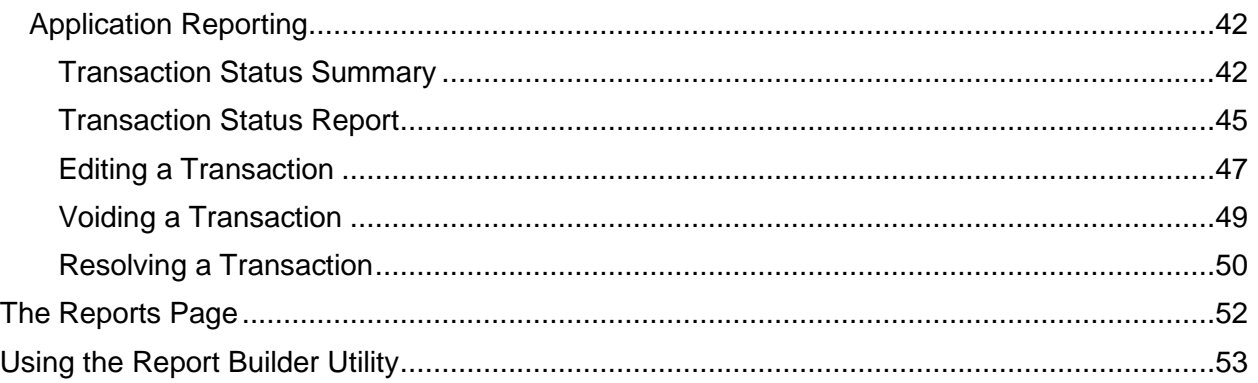

Deposit and loan products are offered through Tompkins Community Bank, Member FDIC. Investments and insurance products are not FDIC insured, are not bank guaranteed, and may lose value. Tompkins Insurance is licensed to conduct insurance business in all 50 states.

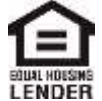

## <span id="page-3-0"></span>**Introduction**

The Tompkins Remote Deposit Handbook is a guide for processing transactions utilizing the Remote Deposit application. This allows you to scan checks from your place of business, perform MICR repairs and key in the dollar amount of an item. There are also reporting functionalities available within Remote Deposit and the system application to assist you in managing transaction information.

## <span id="page-3-1"></span>**Accessing the Application**

To access the Remote Deposit application, you must sign in to your Treasury Management profile and click on Receivables > Remote Deposit Capture.

## <span id="page-3-2"></span>**User Terminology**

Throughout this document, the text will refer to certain parties and their responsibilities in using the application. The following terms will help define "who is who" while performing tasks in the system.

- **1. Admin User**  The admin user is responsible for creating, deleting, enabling, and disabling additional users within your organization. In addition, the admin user is responsible for the following:
	- Editing and/or deleting a user's profile
	- Assigning specific roles or functions to a user
	- Designating users as authorized callers
	- Enabling access to deposit accounts (locations) for which a user will be processing deposits
- **2. User**  A merchant/member employee with the ability to support end users. Based on their assigned roles/privileges, users will have the ability to perform the following:
	- Process transactions
	- Generate reports
	- Search transaction history
	- Edit transactions
	- Contact customer support (if applicable)

#### **NOTE:** Your menu options may differ slightly from those pictured throughout this document.

#### **Available Resources**

Please contact your first level of support for more information about the application.

## <span id="page-4-0"></span>**Remote Deposit Now (RDN) Process Workflow**

The figure below illustrates the process of creating, editing and submitting an item for deposit. A customer will submit items for deposit. A merchant/member user within your organization will receive the items, make any adjustments necessary using the RDN application, then submit the deposit for processing.

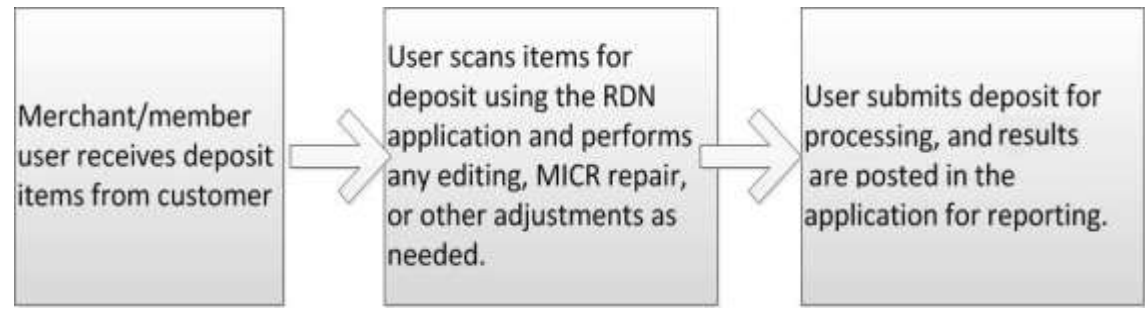

FIGURE 1 - RDN WORKFLOW

## <span id="page-4-1"></span>**System Requirements**

Scanner support will be provided only to organizations that meet the minimum system requirements on a genuine, activated version of Microsoft Windows® on a certified platform. Examples of unsupported platforms include servers, point-of-sale devices, virtual machines, and tablets. Please see the system requirements below for a list of certified browsers and operating systems.

For an optimal experience, a high-speed internet connection (above 25 Mbps) is recommended. In addition, the following components are required in order to use the application.

For the PC:

- Local administrative rights
- Local User Profile
- USB port 2.0 or higher
- .NET<sup>®</sup> Framework 4.8 or higher

For Microsoft Windows®:

- Windows 10: Microsoft Edge or Google Chrome
- Windows 11: Microsoft Edge or Google Chrome

**NOTE:** The current version of Chrome and its previous two versions are supported.

The following scanners are certified for use with Tompkins Remote Deposit on Windows<sup>®</sup>:

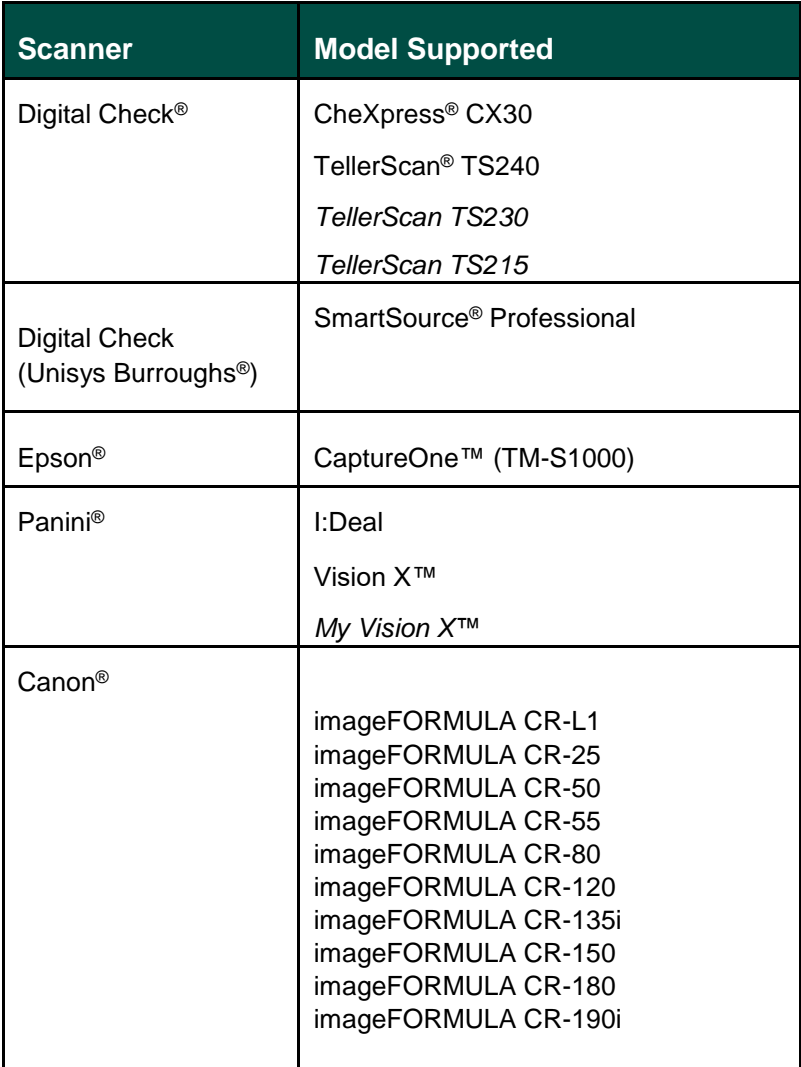

**NOTE:** The scanners provided by Tompkins are the TellerScan® TS240 model

Italicized models are legacy products. As legacy products are no longer tested/certified for use with the application, limited support may be provided.

#### <span id="page-5-0"></span>**Trusted Sites**

Users should ensure the application's URLs are added to the Trusted sites within Internet Options. Follow the steps below to add them to your list of Trusted sites:

**1.** Open the **Control Panel** from your Windows Start menu, then select **Internet Options**. You may need to select **Network and Internet** and then **Internet Options**.

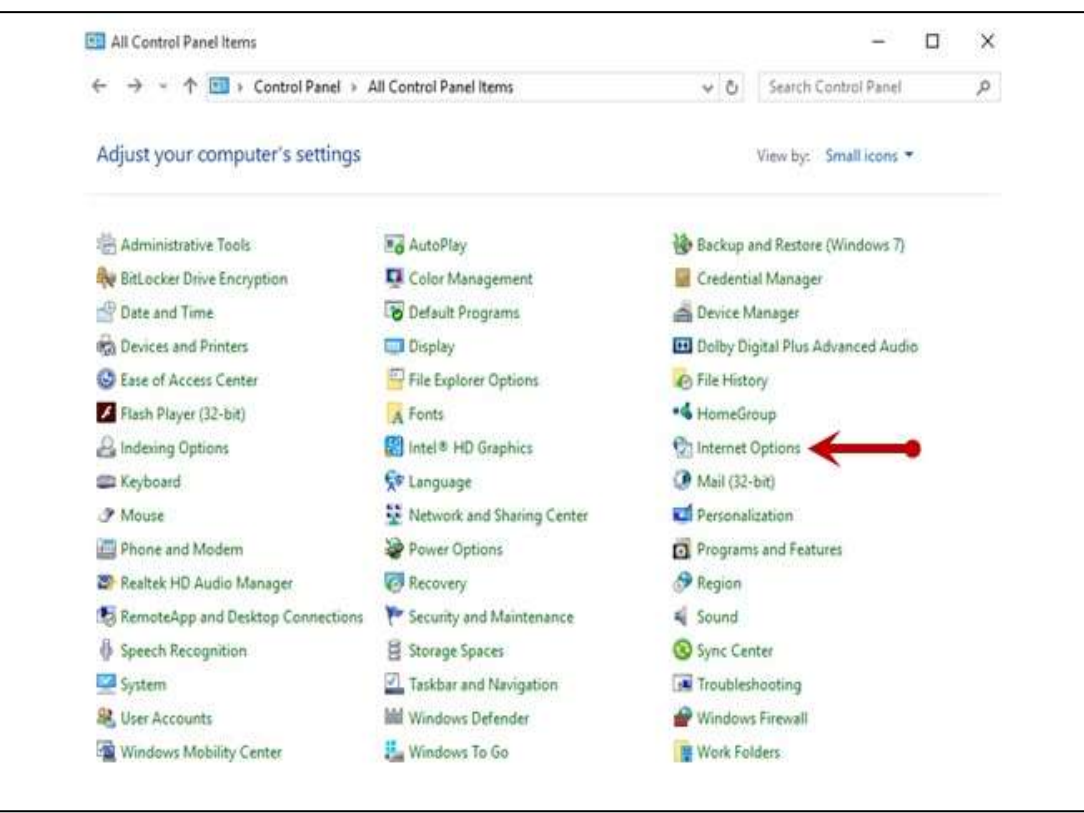

FIGURE 2 - CONTROL PANEL

**2.** Select the **Security** tab at the top of the *Internet Options* window.

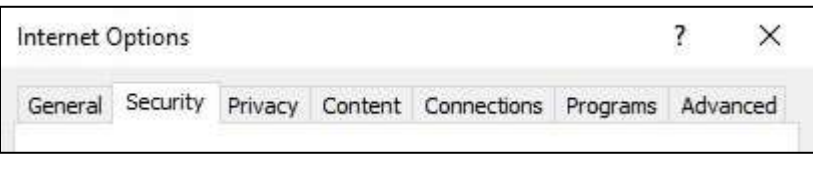

FIGURE 3 - SECURITY TAB UNDER INTERNET OPTIONS

**3.** Select the **Trusted sites** icon to reveal the Sites button, and then click **Sites**.

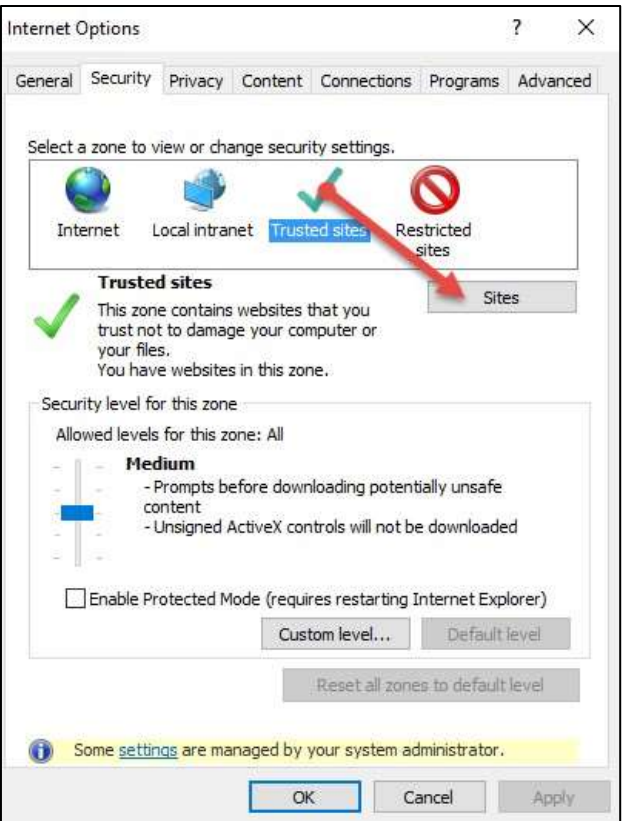

FIGURE 4 - SITES OPTION UNDER TRUSTED SITES CATEGORY

**4.** The Trusted sites window appears. In the **Add this website to the zone** field, enter the URLs [https://smartpay.profitstars.com](https://smartpay.profitstars.com/) and [https://www.remotedepositnow.com,](https://www.remotedepositnow.com/) and then click **Add**. Each site will need to be added individually.

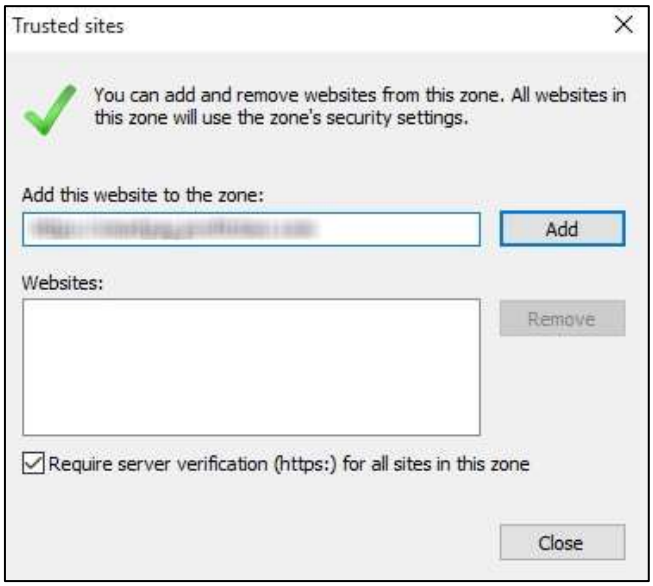

FIGURE 5 - ADDING A TRUSTED SITE

- **5.** Click **Close** at the bottom of the *Trusted sites* window.
- **6.** Click **OK** at the bottom of the *Internet Options* window.

#### <span id="page-8-0"></span>**Installing the ProfitStars® Scan Service**

We recommend that you maximize your browser window in order to best reflect the screenshots included in this document.

- **1.** To access the Remote Deposit application, you must sign in to your **Treasury Management** profile and click on **Receivables > Remote Deposit Capture > Launch**.
- **2.** Select **Transactions** from the main sidebar menu.

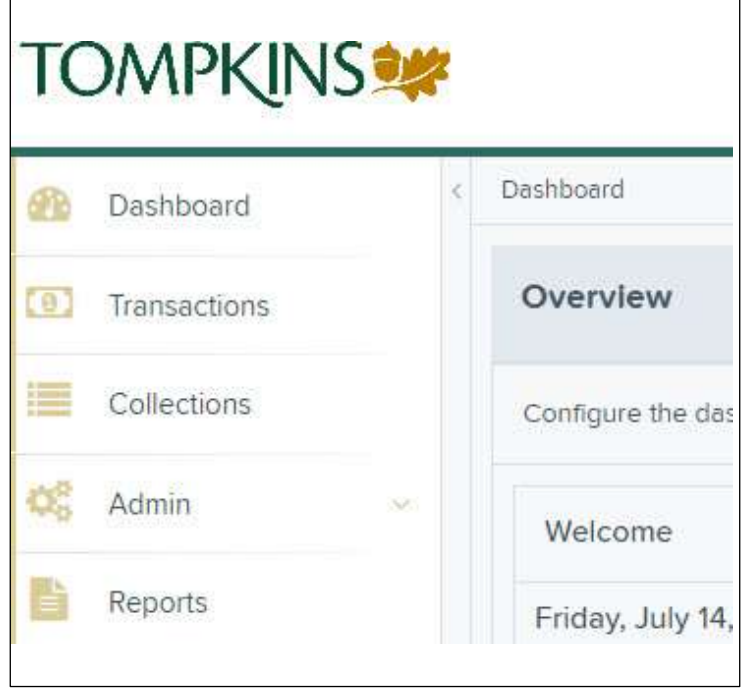

FIGURE 6 – MAIN MENU

**3.** Choose **Remote Deposit Now**.

|   | <b>TOMPKINS</b> |            | <b>6</b> Transactions   |
|---|-----------------|------------|-------------------------|
|   | Dashboard       |            | Transactions            |
| o | Transactions    |            | Quick Links             |
| 漂 | Collections     |            | <b>Check Processing</b> |
|   | Admin           | $\backsim$ | Remate Deposit Complete |
|   | Reports         |            |                         |

FIGURE 7 – TRANSACTIONS SECTION

**4.** The *Remote Deposit Now* window will appear. Select **Scan** from the top menu bar.

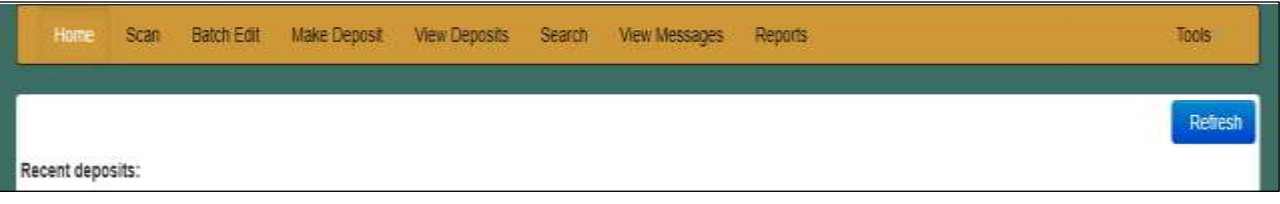

FIGURE 8 – REMOTE DEPOSIT NOW SCAN OPTION

**5.** The *Scanner Service Installer* window appears. Click **Download** to begin.

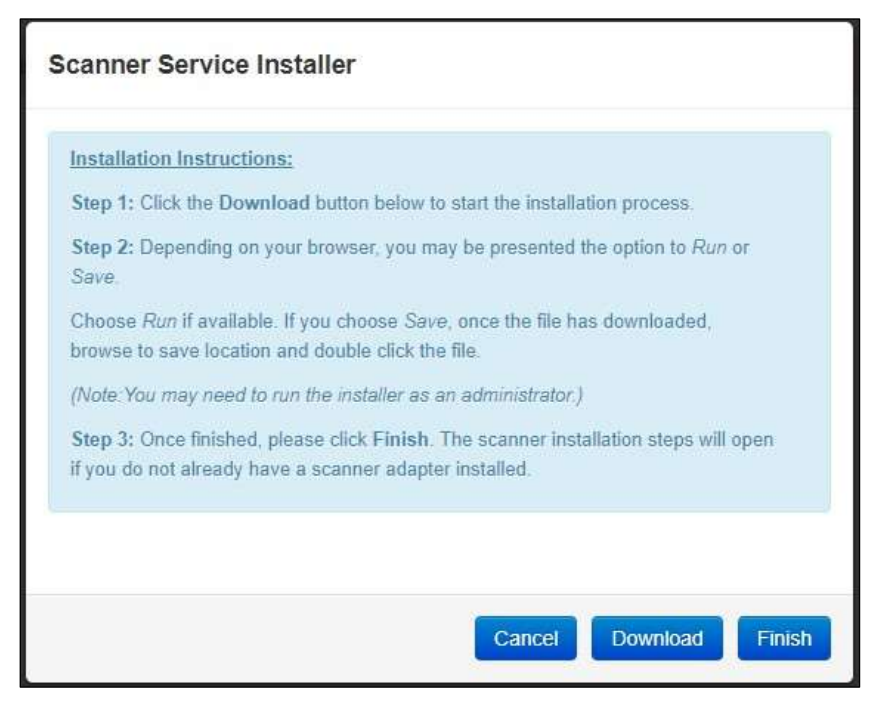

FIGURE 9 – SCANNER SERVICE INSTALLER

**6.** Depending on your browser, you will see one of the following downloads to click:

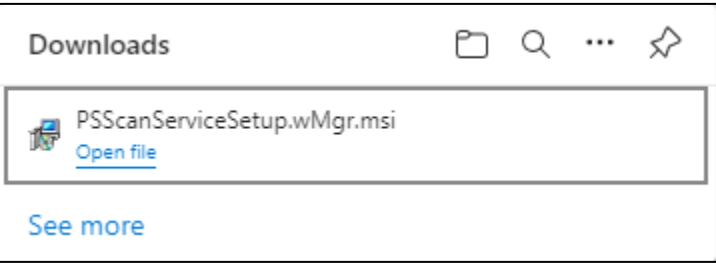

FIGURE 10 - MICROSOFT EDGE (UPPER RIGHT)

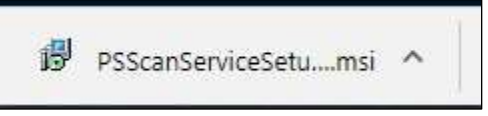

FIGURE 11 – GOOGLE CHROME (BOTTOM LEFT)

**7.** The *ProfitStars Scan Service Setup* Install Wizard appears. Disconnect the scanner's power or USB cable from your computer and exit all other applications. Click **Next** to continue, as shown below.

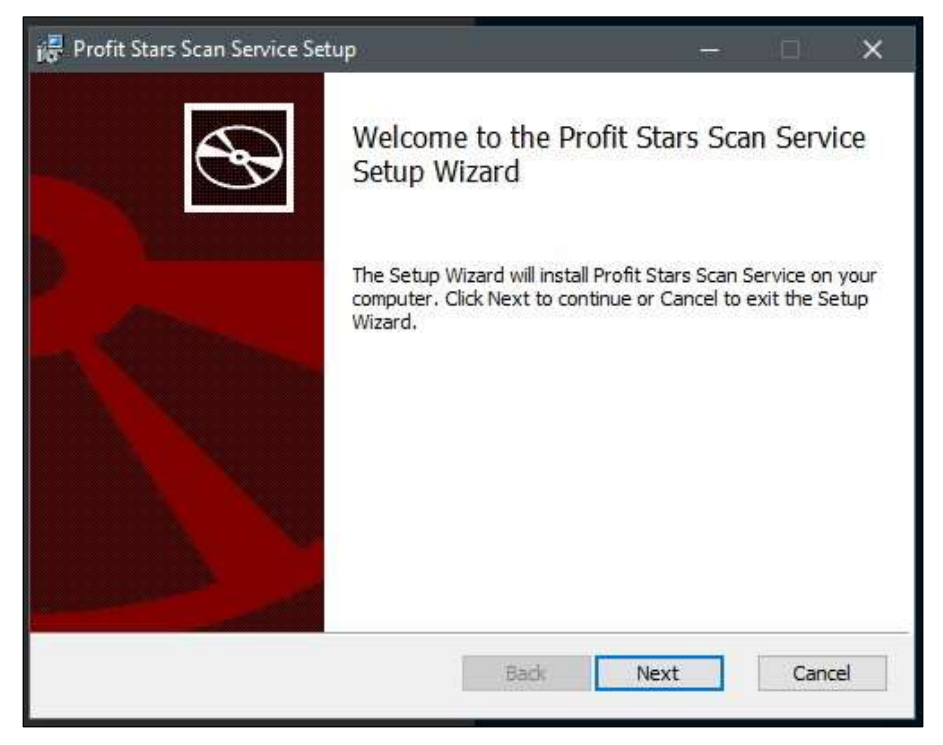

FIGURE 12 – SETUP WIZARD

**8.** The *Install Wizard* displays the install prompt. Click **Install** to continue.

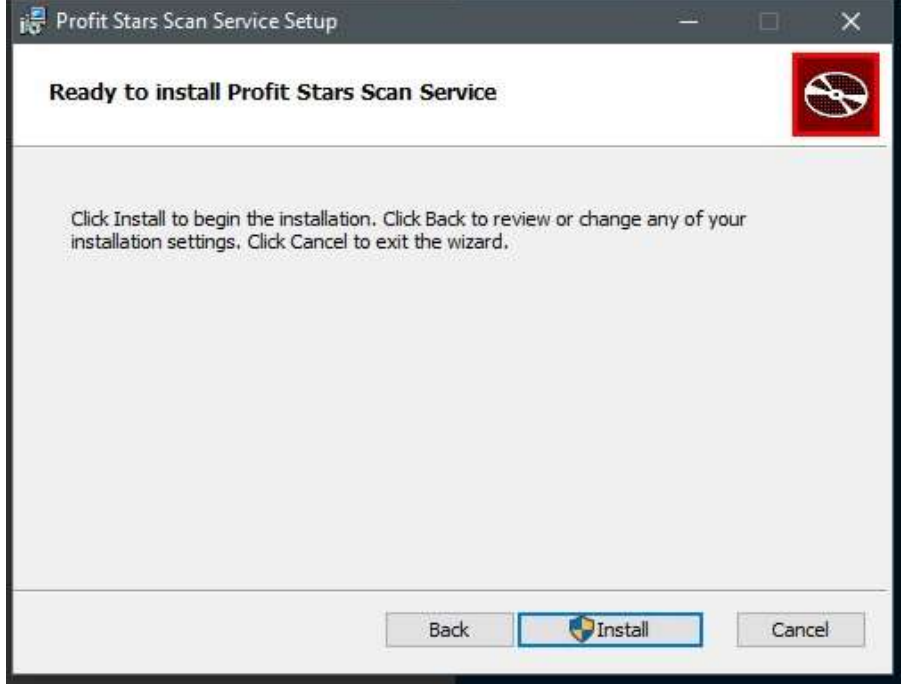

FIGURE 13 – INSTALLATION WINDOW

**9.** Click **Finish** to complete the installation.

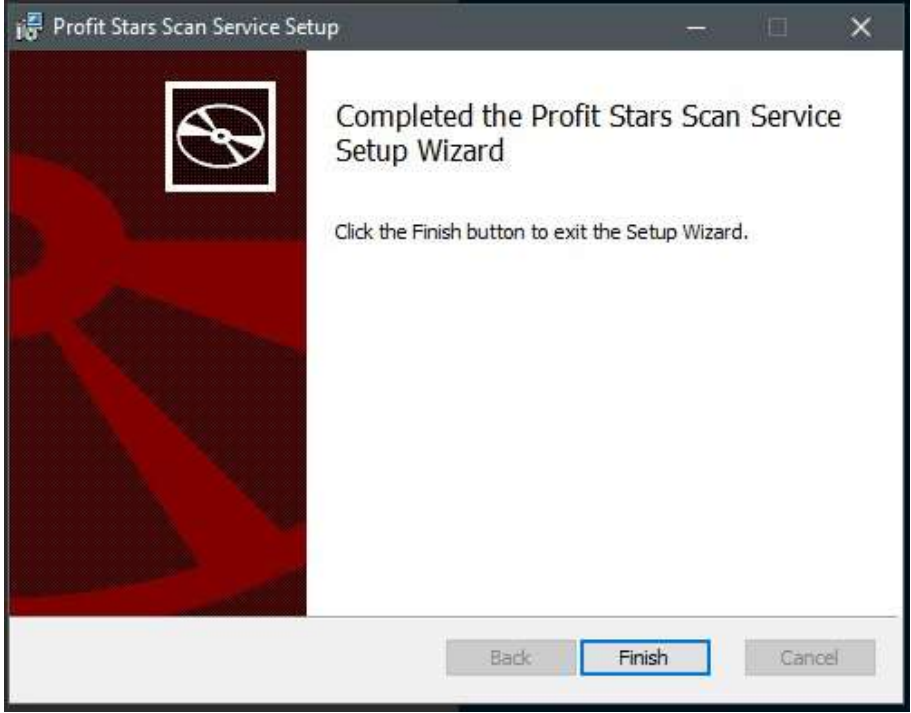

FIGURE 14 – SETUP CONFIRMATION

#### <span id="page-12-0"></span>**Installing Your Scanner**

**1.** The *Scanner Driver Installers* window should appear. If not, click the arrow next to **Start**  and select **Scanner Installers**. Select your scanner model from the drop-down menu, then click **Download**.

**NOTE:** The scanners provided by Tompkins are the TellerScan® TS240 model

The images below are examples from the Panini VisionX installer. The Install Wizard for other scanner models may differ.

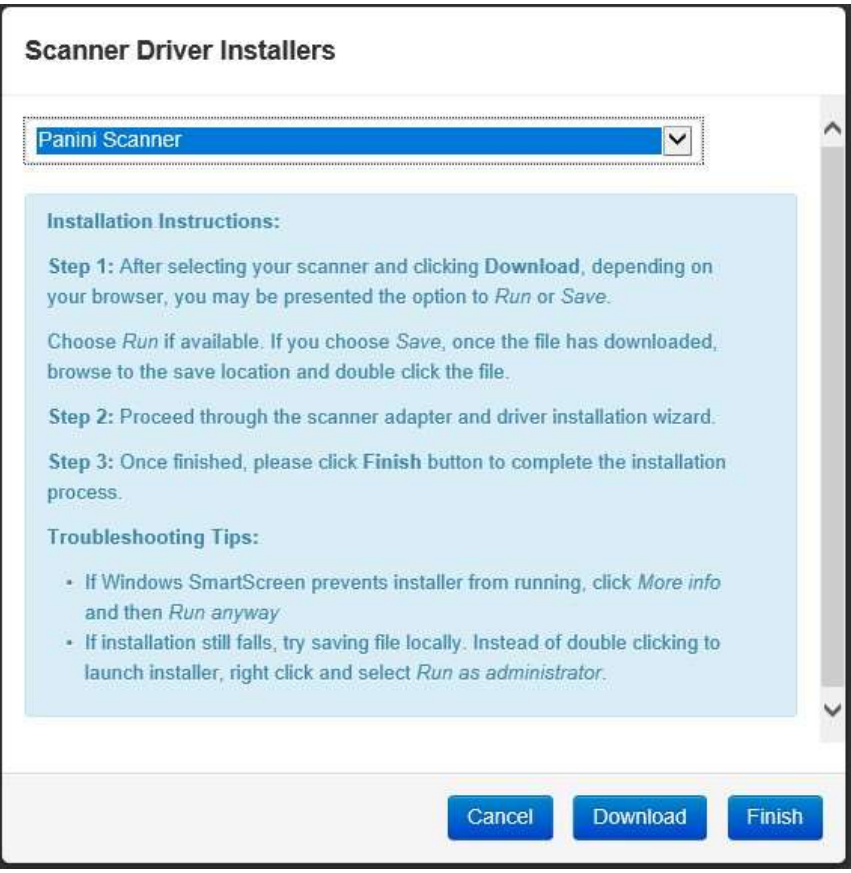

FIGURE 15 – SCANNER DRIVER INSTALLERS

**2.** Click the **InstallAdapter.exe** download to begin the install.

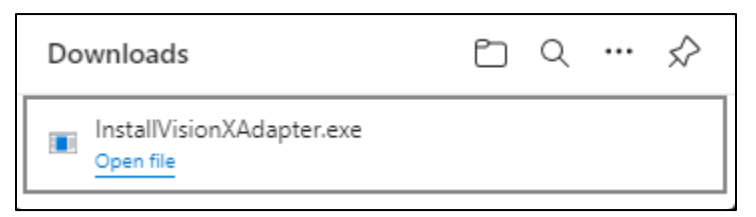

FIGURE 16 - MICROSOFT EDGE (UPPER RIGHT)

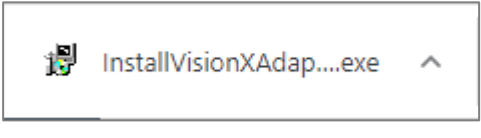

FIGURE 17 – GOOGLE CHROME (BOTTOM LEFT)

**3.** Depending on the scanner model, you may receive the following adapter setup message. Click **Next** to continue.

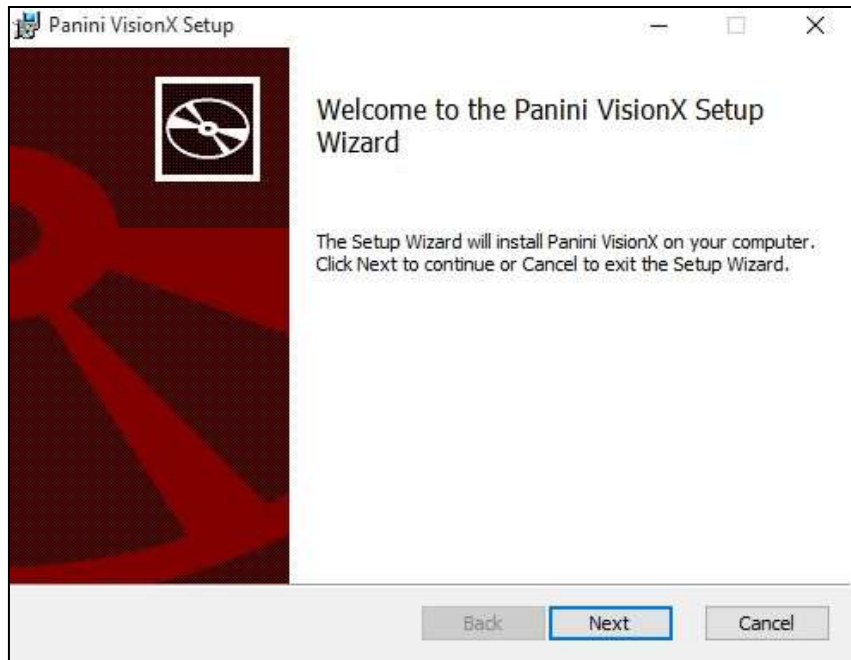

FIGURE 18 – SETUP CONFIRMATION

**4.** The following window displays information regarding the destination folder for the adapter. Click **Next** to continue.

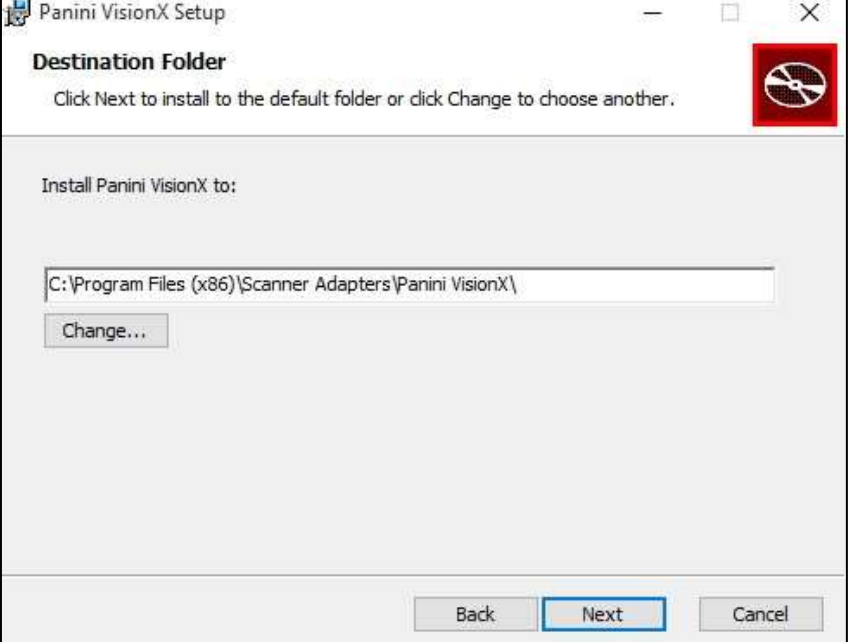

FIGURE 19 – DESTINATION FOLDER WINDOW

**5.** Click **Install** to continue.

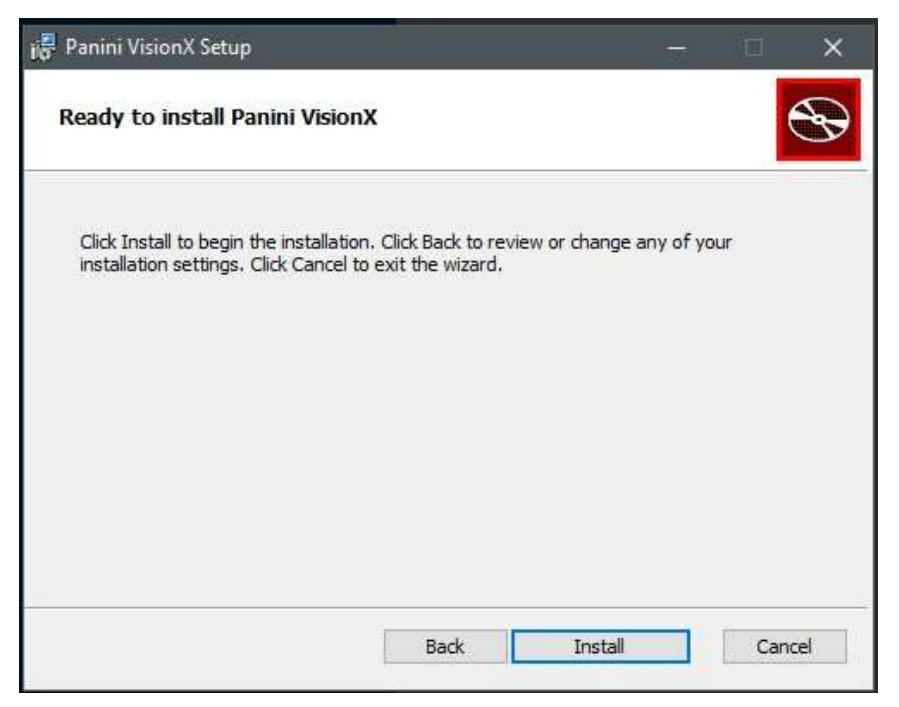

FIGURE 20 – READY TO INSTALL WINDOW

**6.** A confirmation for completing the adapter setup appears. Click **Finish**.

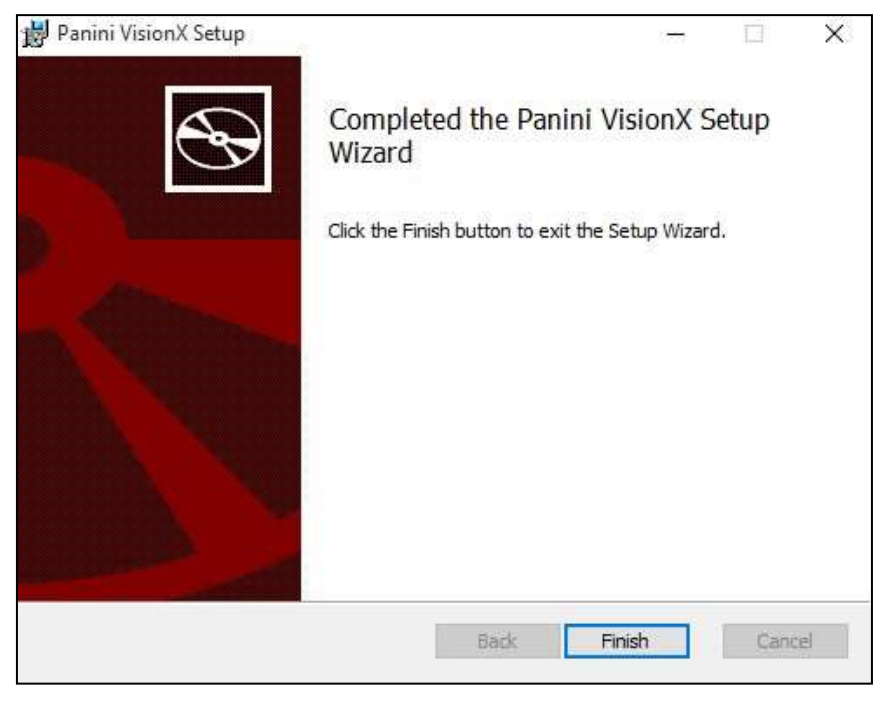

FIGURE 21 – SETUP CONFIRMATION

**7.** The installation prompt for the driver portion appears. Click **Next** to continue.

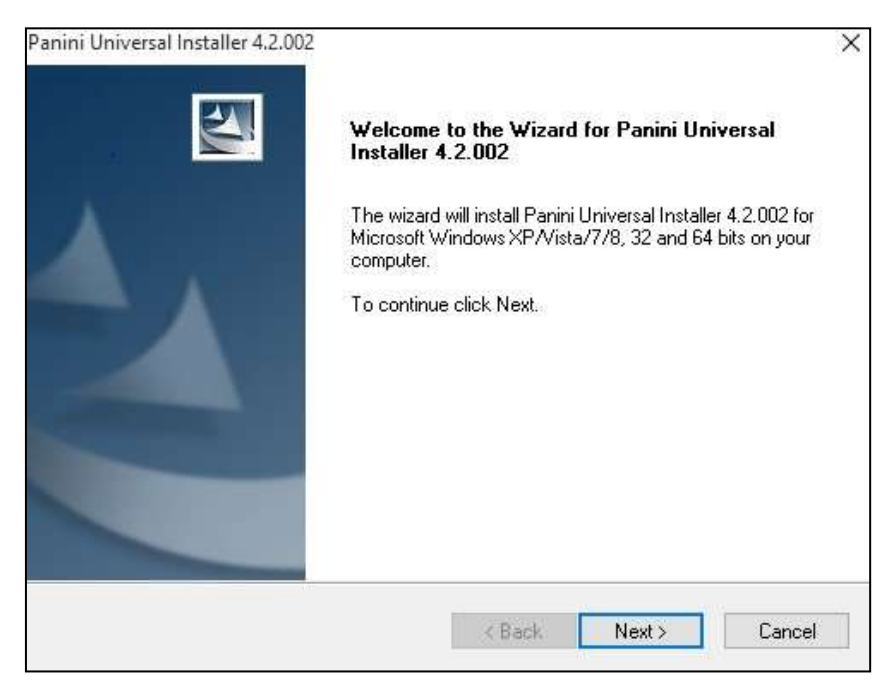

FIGURE 22 – INSTALLATION PROMPT

**8.** An *End User License Agreement* appears. Select the **I accept the terms of the license agreement** radio button, and then click **Next**.

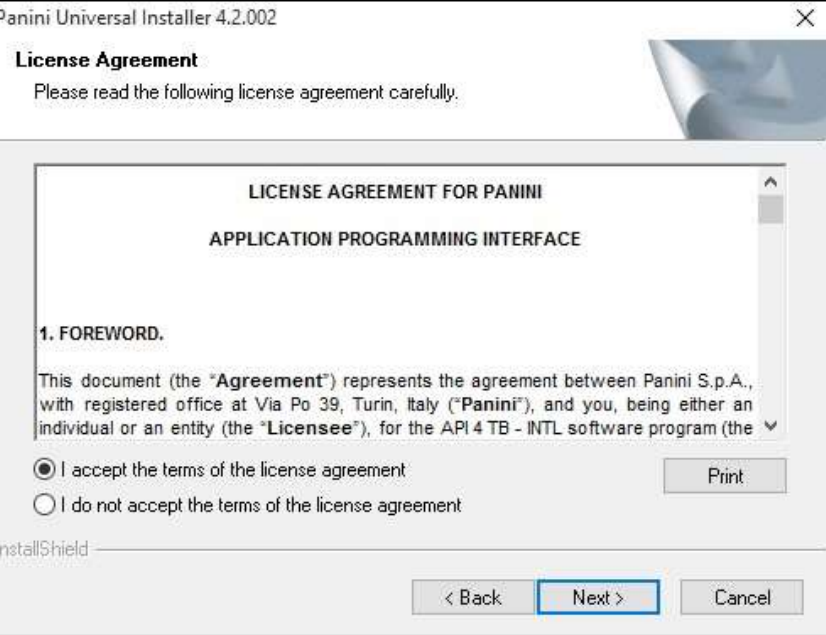

FIGURE 23 – LICENSE AGREEMENT

**9.** The following window displays information regarding the destination folder for the driver. Click **Next** to continue.

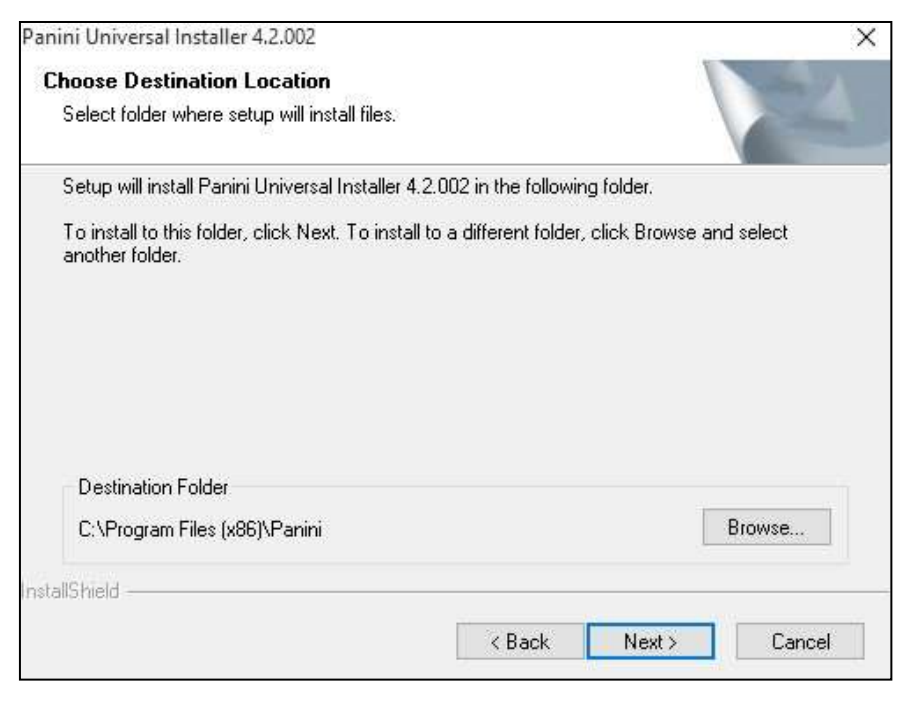

FIGURE 24 – CHOOSE DESTINATION LOCATION PROMPT

**10.** A prompt appears for the features that will be installed. Click **Next** to continue.

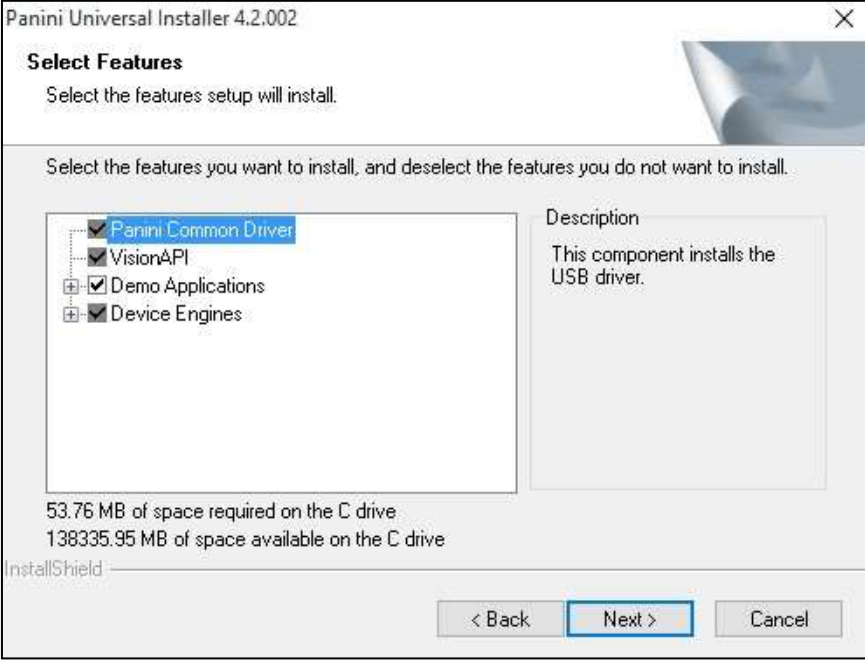

FIGURE 25 –SELECT FEATURES PROMPT

**11.** A confirmation for completing the installation appears. Click **Finish**.

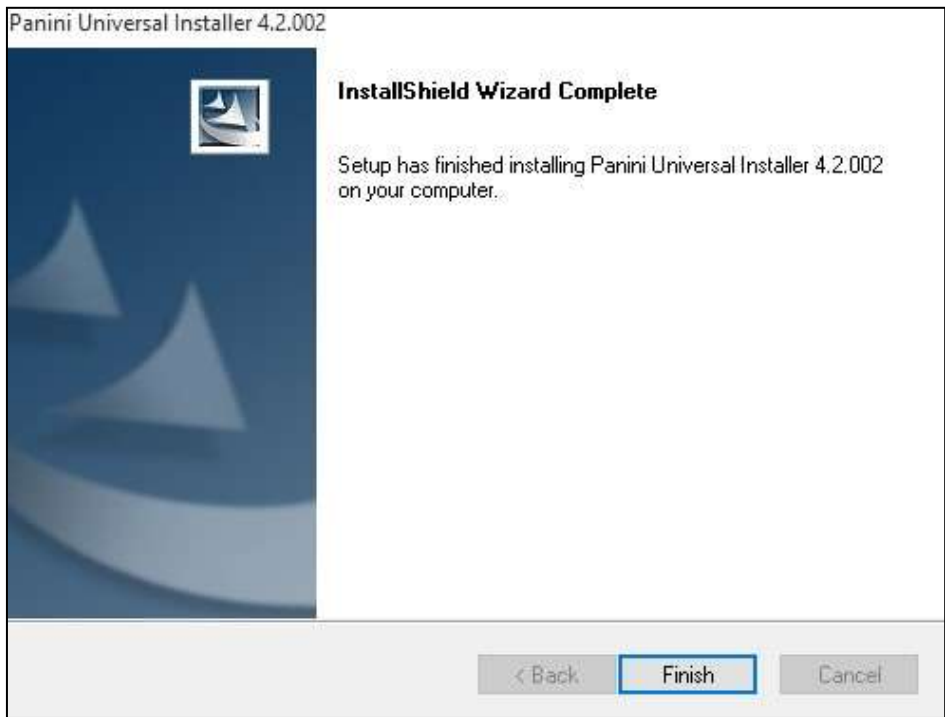

FIGURE 26 – INSTALLSHIELD WIZARD COMPLETE CONFIRMATION

**12.** The installation process for the scanner driver and adapter is complete. You may now plug the USB cable from the scanner into the computer. A popup window may indicate that the device is ready to use.

## <span id="page-18-0"></span>**Session Timeouts**

The system will automatically log a user out who has been inactive for at least 30 minutes. A *Session Timeout Warning* appears two minutes before the user is set to be logged out to give them an opportunity to remain logged in. Click anywhere in the application to remain logged in.

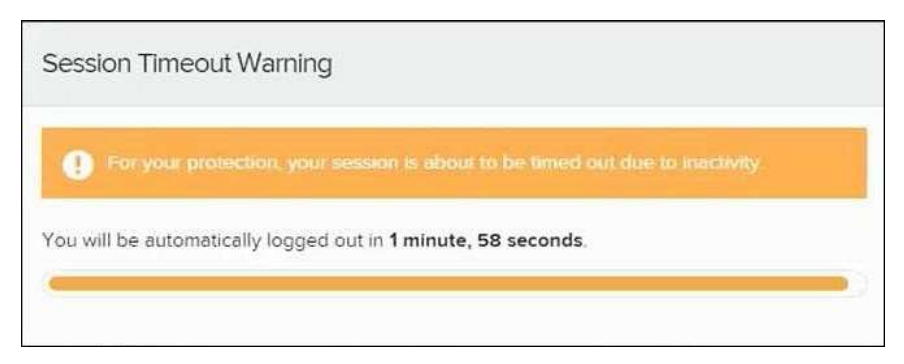

FIGURE 27 - SESSION TIMEOUT WARNING

## <span id="page-20-0"></span>**Logging In: Admin User**

<span id="page-20-1"></span>To access the Remote Deposit application, you must sign in to your **Treasury Management** profile and click on **Receivables > Remote Deposit Capture > Launch**.

#### **Updating the Admin Profile**

As an admin user, you will need to keep your user profiles with an email address where alert emails can be sent, if needed.

Log in to the system, and then select **Admin | Users** from the left main menu.

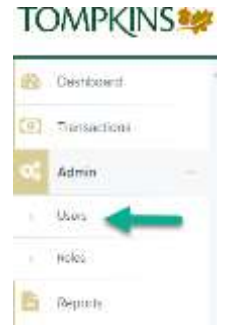

FIGURE 30 - ADMIN TAB

**1.** Select the **Edit** icon for the user profile to be updated (in this case, the admin).

| Main         |                    |    |                 |                |                |                                    | 23 Fee Frage                                           |
|--------------|--------------------|----|-----------------|----------------|----------------|------------------------------------|--------------------------------------------------------|
|              | <b>Linky Blums</b> | w. | Tyl News        | trided         | Nicolas.       | ments:<br>Ascomitokate.<br>Lockett | $\sigma_{\rm c}$ , where<br>MA Userta                  |
| $\mathbf{r}$ | 497,6440           |    | This collection | <b>Browned</b> | <b>Endring</b> |                                    | difficilitation provided providers.<br>TO DEPTROVATION |
|              |                    |    |                 |                |                |                                    |                                                        |
|              |                    |    |                 |                |                |                                    |                                                        |

FIGURE 31 - EDIT USER OPTION

**2.** Change any of the *Update User Settings*, *Privileges for this User*, *Roles*, and *Locations for this User* sections available for the user. Note that the **Email Address** field is in the *Update User Settings* section. Select **Update** to save all changes.

| Update User Bettings                                                          | Prackepot for the Uper                            | Breez within the Culturner Bervices Privinge-<br><b>And A War Hold A Ward</b> | 뾩                            |
|-------------------------------------------------------------------------------|---------------------------------------------------|-------------------------------------------------------------------------------|------------------------------|
| El Administrato<br><b>CO</b> Intelligent<br>nutries-<br>1. Well-Merch Married | Anadoma's<br>Pilotings.<br>۰<br>Catherine Seconds | Language for the Line<br>Sunner Lauries Bure                                  | (6)<br>Louisian<br>Englished |
| Map Name <sup>1</sup><br>Tomos Rengensilispell:                               |                                                   | ۰<br>110008111                                                                | ×.                           |
| <b>Line Lengther</b>                                                          |                                                   | <b>The Co</b>                                                                 | Ý.<br>×.                     |
| <b>PERMIT</b><br>Treating Businghosphinapty &c.                               |                                                   |                                                                               |                              |
| <b>Breat Address</b><br>to sell a financial pro-                              |                                                   |                                                                               |                              |
| duty Director                                                                 |                                                   |                                                                               |                              |
| <b>Undi Arm Amsent</b><br>$\sim$                                              |                                                   |                                                                               |                              |
| Total Audit Station                                                           |                                                   |                                                                               |                              |
| - Normal<br>18<br><b>CT</b> Engris 2014                                       |                                                   |                                                                               |                              |

FIGURE 32 - EMAIL ADDRESS UNDER USER SETTINGS

## <span id="page-21-0"></span>**Adding a User**

Admin users are responsible for creating user profiles for those completing tasks with the application on a daily basis. The admin user is also responsible for updating user profiles and deleting a user's profile if necessary. If you are the administrator and will be scanning checks or running reports, make sure to create a separate user profile for yourself. All individuals who will be scanning checks or running reports will need a user profile.

When adding depositors, you'll need to-as a **Treasury Management** Admin-create a **Treasury Management** user profile**,** or assign the Receivables entitlement to an existing user, and create an independent user profile for **Remote Deposit**-as a **Remote Deposit** Admin.

To create a new **Treasury Management** user, for the purpose of depositing:

- **1.** Login to **Treasury Management**
- **2. Admin** > **Create a User**
- **3.** Complete the required *User Information* fields
	- a. **Login ID** cannot contain special characters
- **4. Save Changes** > **Identity Verification**
- **5. Receivables** > **Entitlements** (left side)
	- a. Check **User Has Access**
	- b. **Username** will be the **Login ID** created on the *User Information* Screen
- **6. Save Changes** > **Identity Verification**
- **7. Submit for Enrollment**

To assign the **Receivables** entitlement to an existing **Treasury Management** user:

- **1.** Login to **Treasury Management**
- **2. Admin** > **User List** > **Actions** > **Edit User**
- **3. Receivables** > **Entitlements** (left side)
	- a. Check **User Has Access**
	- b. **Username** will be the **Login ID** created on the *User Information* Screen
- **4. Save Changes** > **Identity Verification**
- **5. Submit**

To create a **Remote Deposit** user:

- **1.** Log in to **Treasury Management**
- **2. Receivables** > **Remote Deposit Capture** > **Launch**
- **3.** Select **Admin | Users** from the left main menu.
- **4.** Select **Add User** and then choose **Business User**.

|      |             |             |                  |               |     | (Perfett) (2) | <b>Base Record</b> | $A +$ |
|------|-------------|-------------|------------------|---------------|-----|---------------|--------------------|-------|
| Vive | <b>Bank</b> |             | <b>Continent</b> |               | no. | orban         |                    |       |
| ٠    | 75.8858mm   | sing locals | <b>Bird-Box</b>  | <b>Supple</b> |     |               | COMMUNICATION      |       |
|      |             |             |                  |               |     |               |                    |       |

FIGURE 33 - ADD USER OPTION

- **5.** Fill in the following required fields.
	- **Full Name**  The first and last name of the user.
	- **User Name**  The user's **Treasury Management** login id. This field is not case-sensitive.
	- **RDN ID**  This field will create the RDN user on the backend. Enter the user's **Treasury Management** login id, again. To avoid duplication of the user profiles, do not update this field after the original setup.
	- **Email Address**  The email address of the user.

Non-required fields:

- **User Location**  Optional informational field to describe the user.
- **Auto Disable**  This field is not used currently.
- **Dual Auth Amount**  This field is not used currently.
- **Dual Auth Status**  This field is not used currently.
- **6.** Fill out the additional *Add User Settings* and the *Privileges for this User*  sections. Note that a **Temporary Password** is displayed at the bottom of the page—**this is not used**.
	- a. You can ignore the **Authorized Caller** privilege. This has no bearing on a user's authority to contact Tompkins for assistance.
	- b. Once you have selected privileges to provide to this user, select **Add**. The system will create the user and allow you to select roles underneath each of the privileges assigned to them.
- **7.** Under *Roles within the Customer Service* privilege, select the *Accounting* role for the user to run reports in the application. Select the *Remote Deposit Now*  role for the user to scan checks to submit for deposit using RDN.
- **8.** Select the appropriate check boxes under *Locations for this User* for which the user will scan checks.

| TOMPKINS <sup>9</sup> = Albert                             |                                                                   |                                               |                                                                                  |                                                                                                    | U. Hanny - Jacon Mid and Tailor - J. State Monte - 19, 1878.                                                      |  |  |
|------------------------------------------------------------|-------------------------------------------------------------------|-----------------------------------------------|----------------------------------------------------------------------------------|----------------------------------------------------------------------------------------------------|----------------------------------------------------------------------------------------------------|--|--|
| B Servert<br>37 September                                  | the company and company<br>isposes Live Autours                   | <b>Richigan Incine Line</b>                   | <b>THEIR ASSESSED ON AN</b><br>Resource (TA Administer Physics)                  |                                                                                                    |                                                                                                    |  |  |
| S Amer<br><b>START</b>                                     | TD Instead<br>Advertising<br>tool Books<br><b>Service Advised</b> | motor - monet -<br><b>C.</b> - demographement | <b>hur</b><br>'n                                                                 | Dealer - Side-Room<br>. drawn                                                                                           | Government only.<br>decimal determinant                                                                           |  |  |
| The Company<br><b>ACCORD</b>                               | <b>Gold Hill Ave</b><br>----                                      |                                               | Please settled the Customer National Promiser<br>3002233<br>Assessor College Pro |                                                                                                    |                                                                                                    |  |  |
| B.                                                         | Samuel Morganism capitals<br><b>SHERMAN</b>                       |                                               | в                                                                                | <b>Minimum 1</b>                                                                                                    | <b>Street Ave</b><br>a play and come of com-<br>All Healthy Frenhands)                                            |  |  |
|                                                            | <b>CONTRACTOR</b>                                                 |                                               |                                                                                  | $\frac{1}{2} \left( \frac{1}{2} \right) \left( \frac{1}{2} \right) \left( \frac{1}{2} \right)$<br>the Committee Advance | distances and in-<br><b>ILI MENTLIPE MONE</b>                                                                     |  |  |
|                                                            | <b>Contract Contract</b><br>Terrando Microsoft Construction St.   | El time.                                      |                                                                                  | Secondalize Board                                                                                                    | drive that is was becausing a fasci-                                                                              |  |  |
|                                                            | <b>Street &amp; American</b><br>---------                         | TT Resine achievements<br>T2 knows (emailed)  |                                                                                  | Automobile Privacy<br>(513) Steel + Editoric DAILY                                                                      | the contract belongs approach teams and trapical polestic<br>Heal Tiber Gallering: John F.M. street doll/49-4132. |  |  |
|                                                            | <b>But there</b><br><b>Publication</b>                            | TTL Friends Jamester                          | m                                                                                | 10일 Home To Page<br>Markets (country) Brent                                                                             | Michael American Many                                                                                             |  |  |
|                                                            | <b>Stabilizione</b>                                               | El Garrent<br>22 lot detail<br>TT Photography | Lindford by the Lind                                                             |                                                                                                    |                                                                                                    |  |  |
|                                                            | <b>Touch Build Builders</b><br>and hand of<br><b>Service Ave</b>  | ET Institute<br>FZ building.                  |                                                                                  |                                                                                                    |                                                                                                    |  |  |
|                                                            | <b>CO</b> contrated                                               | 22 Adv-winclosed                              |                                                                                  |                                                                                                    |                                                                                                    |  |  |
| <b>STATISTICS</b><br>The common and the characteristics of |                                                                   |                                               |                                                                                  |                                                                                                    | --                                                                                                    |  |  |

FIGURE 34 - SELECTING ROLES AND LOCATIONS FOR A USER

**9.** Select **Update** at the bottom of the page.

#### <span id="page-23-0"></span>**Enabling RDN Features for a User Profile**

To specify the permissions this user will have with RDN, select the check box next to the *Enable RDN* option on the *Update User Settings* page, and select **Update** at the bottom of the page. The page refreshes, and the various permissions to give a user profile appear.

- **1.** Select which permissions the user will need from the options displayed.
	- **Admin Permission** Separate from the account administrator role. This role is required to access the *Tools* tab, which allows the user to delete an existing batch.
	- **Receive Alert Emails**  Allows the user to receive deposit alert emails upon deposit.
	- **Scan Items**  Allows the user to scan items through RDN.
	- **View Deposits**  Allows the user to view deposits in RDN.
- **Export Deposits**  Allows the user to export items.
- **Receive Activation Emails**  Not applicable, do not check this box.
- **Create Deposits**  Check this box to allow the user to make deposits to EPS.
- **Edit Items**  Check this box to allow the user to be able to modify/fix their batches in RDN.
- **Search**  This allows the user to be able to perform searches in RDN on the *Search* page.
- **View Notifications**  This allows the user to view any deposit messages coming from EPS, such as exceeded transaction limits.
- **2.** Make any other changes to this profile and select **Update** at the bottom of the page to finish and save changes.

**NOTE:** If you wish to add more users at this time, select **List Users** from the left navigational bar before selecting the **Add Users** option, again. This step will need to be taken for each new profile you create.

#### <span id="page-24-0"></span>**Troubleshooting Tips**

There are instances that may generate duplicate RDN alert emails. See below for two examples and ways to avoid those situations.

**Duplicated email addresses** – For every instance of the same email address that is entered into the merchant user's profiles in SmartPay Business, the application will send an email. For example, using the same email address for both the Admin profile and the merchant user will cause two identical emails to be sent to that address.

**Updating the RDN ID** – When the original RDN ID is created in the user profile, the application creates an RDN profile on the backend. If the RDN ID is changed after the initial setup, another RDN profile that is not visible to the customer will be created. This new RDN profile will contain the same information as the original profile, including the email address. This will result in multiple emails sent to the same address. To avoid this, do not make changes to the RDN ID.

#### <span id="page-24-1"></span>**Updating a User Profile**

As the admin user, you also have the responsibility of enabling/disabling users, deleting a user, and editing/updating user profiles.

- **1.** Log in and then select **Admin | Users** from the left main menu.
- **2.** Select the **Edit** icon for the user profile to be updated (in this case, a user).
- **3.** The *Update User Settings* page displays. Make any changes necessary.
- **4.** Click **Update** at the bottom of the page.

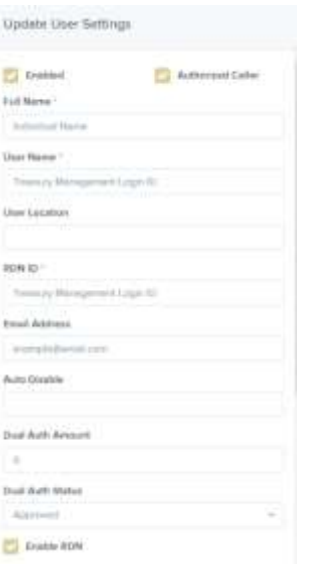

FIGURE 36 - RESET PASSWORD BUTTON

#### <span id="page-25-0"></span>**Disabling a User Profile**

Disabling a user keeps the profile intact until access is re-enabled by the admin user. The admin may want to disable a user if a user is on leave for an extended period of time before working with the application again.

- **1.** Log in to the system, and then select **Admin | Users** from the left main menu.
- **2.** Select **Edit** for the user profile you wish to disable.
- **3.** Uncheck the **Enabled** box in the *Update User Settings* section.

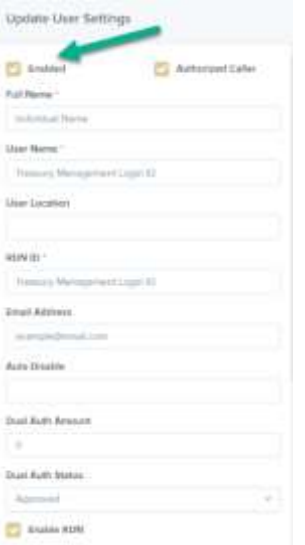

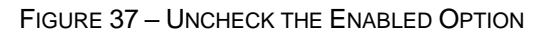

**4.** Select **Update** to save all changes.

#### <span id="page-26-0"></span>**Deleting a User's Profile**

Deleting a user profile will remove it from the list of users and make it inaccessible. The username for that profile cannot be utilized again for a different user. The profile will be categorized as a deleted user.

To delete an admin, you must remove the *Administrator* privilege from the user's profile before completing the following steps.

- **1.** Log in to the system and select **Admin | Users** from the main sidebar menu.
- **2.** Select **Edit** for the user profile to delete.
- **3.** Select **Delete User**, as shown below.

| TOWPKINS <sup>N</sup> ===                                   |                                                                                                    |                                                                                          |                                        |                                                                                                    | C. Book  Sportly ad facts  It free first lines  we set a                                                                          |        |  |
|-------------------------------------------------------------|----------------------------------------------------------------------------------------------------|------------------------------------------------------------------------------------------|----------------------------------------|----------------------------------------------------------------------------------------------------|----------------------------------------------------------------------------------------------------|--------|--|
| EL Termes :                                                 | ___<br>some than been                                                                                                    |                                                                                          |                                        |                                                                                                    |                                                                                                    |        |  |
| <b>LACHORGE</b><br>IT I tamente                             | <b>CONTRACTOR</b><br>content Line britished<br><b>CONTRACTOR</b>                                                                                                    | Phonese parts For 1934 I August<br><b>KOMPATE</b>                                        | Went artist the Administer Division 1. |                                                                                                    |                                                                                                    |        |  |
| E Bondo<br><b>STATE</b><br>of College                       | CT remote<br>\$10 million state<br>.<br><b>Analytical Architects</b><br>Constitution of Marine                                                                                      | Seattle Chicago<br>吉<br>making tarrival<br>and the property of the con-                  | 车                                      | Grammer Rockholm<br>Antonio II<br>le so agrecia de Casasso Sacron Profesor                                                                            | <b>Gloridae Art</b><br><b>Start The Training of the Ameri-</b>                                                                    | $\sim$ |  |
| 1 Main<br>. .<br>B. more<br><b>The Contract of Security</b> | <b>Mary Parents Co.</b><br>$-1.5.4.4.40$<br>the confidence rest course                                                                                                    |                                                                                          | directors.                             | <b>Battlebane</b>                                                                                                    | <b>UNIVERSITY</b>                                                                                                    |        |  |
|                                                             | <b>STEAMERS</b><br><b>ROAD AND</b>                                                                                                    |                                                                                          | ×                                      | <b>Business Print</b> on<br>$\frac{1}{2} \left( \frac{1}{2} \right) \left( \frac{1}{2} \right) \left( \frac{1}{2} \right) \left( \frac{1}{2} \right)$ | At the darkings as consuming.<br>and group controls.<br>Abraham Angeles                                                           |        |  |
|                                                             | <b>STATE AND IN</b><br>The conference and court of<br>and the company of the company<br>present debut services<br><b>Carl Hommer</b>                                                | Ann.<br>decade accounts avail-                                                           |                                        | <b>Automobile</b><br>Trademar Guile Alexandre                                                                                                    | they the artist decision are there.<br>The company of the company of<br>they are now the page, presents speeds per trapics above. |        |  |
|                                                             | Contractor and Contractor<br><b>Both Greenland</b>                                                                                                    | Birminister Festival.<br><b>District detection</b>                                       | 皿                                      | Private sense day<br>Mercedes Granted Bank-                                                                                                    | She'll a falsey was to some shots to an<br>the circuit distance of the co-                                                        |        |  |
|                                                             | King's Angle (Assessed)<br>$\frac{1}{2} \left( \frac{1}{2} \right) \left( \frac{1}{2} \right)$<br><b>Charles</b><br><b>Engineering</b><br><b>STATISTICS</b><br>٠<br>$[1]$ are $104$ | <b>Michael</b><br>AAA conter<br>Notente<br><b>America</b><br>Payment.<br>Tel: All Annual |                                        | CONTRACTOR CONTRACTOR<br>---                                                                                                    |                                                                                                    |        |  |
| The process of the process of<br>markets to a cost-awayer   | <b>Barrows</b>                                                                                                    |                                                                                          |                                        |                                                                                                    |                                                                                                    | $\sim$ |  |

FIGURE 38 - DELETE USER OPTION

**4.** A prompt will ask you to confirm deleting the user. Select **Yes**.

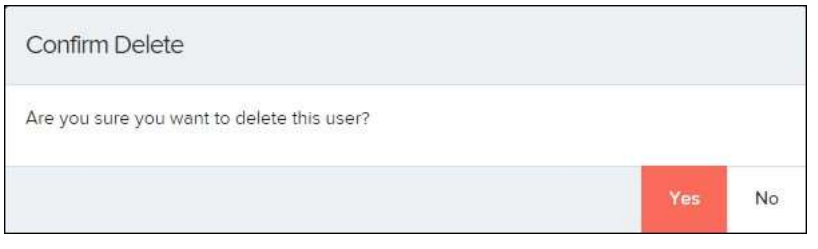

FIGURE 39 - DELETE USER CONFIRMATION

#### <span id="page-26-1"></span>**Listing Deleted Profiles**

A list of deleted user profiles is available should you need to refer to a previous user's profile information. This list will also provide the profile's audit history and any updates that may have been made to it.

- **1.** Log in and then select **Admin | Users** from the left main menu.
- **2.** In the *Merchant Users* section, select the **Deleted Users** option under *Filters*. The list of users will automatically update to display only deleted users.
	- a. Select **Clear Filters** to strip any filters from the list of users.

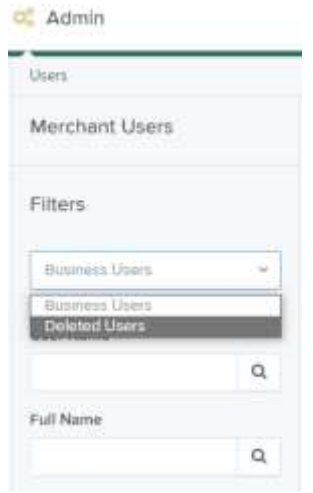

FIGURE 40 - DELETED USERS FILTER

## <span id="page-28-0"></span>**RDN: Creating a Deposit**

**\*if you share a computer and scanner, or scan using more than one login it is important to logout of 1.Smart Pay Business and 2.Treasury Management between scanning sessions** 

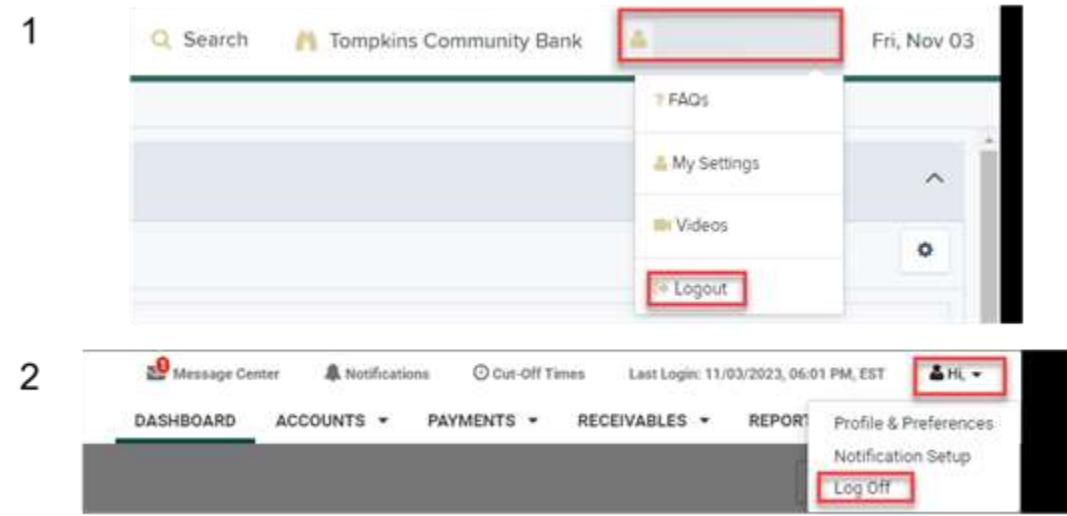

If the USB cable from the scanner is not connected to your computer, connect it at this time.

**1.** Log in to SmartPay Business and select **Transactions** from the main sidebar menu.

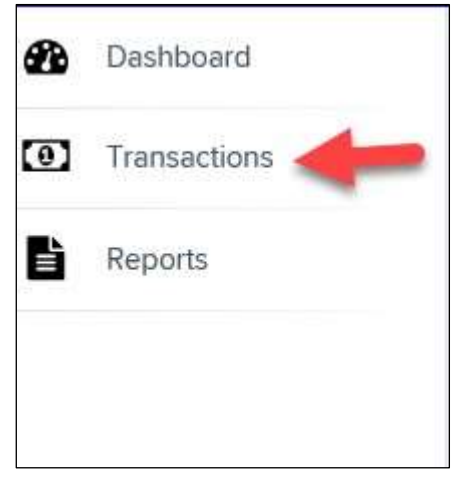

FIGURE 41 - TRANSACTIONS TAB

**2.** Under Check Processing, choose **Remote Deposit Now**. The RDN application will open in a new tab.

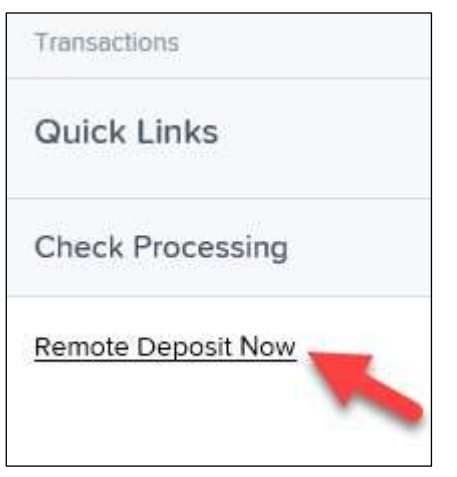

FIGURE 42 - REMOTE DEPOSIT NOW LINK

**3.** The *Remote Deposit Now* page appears, as shown below.

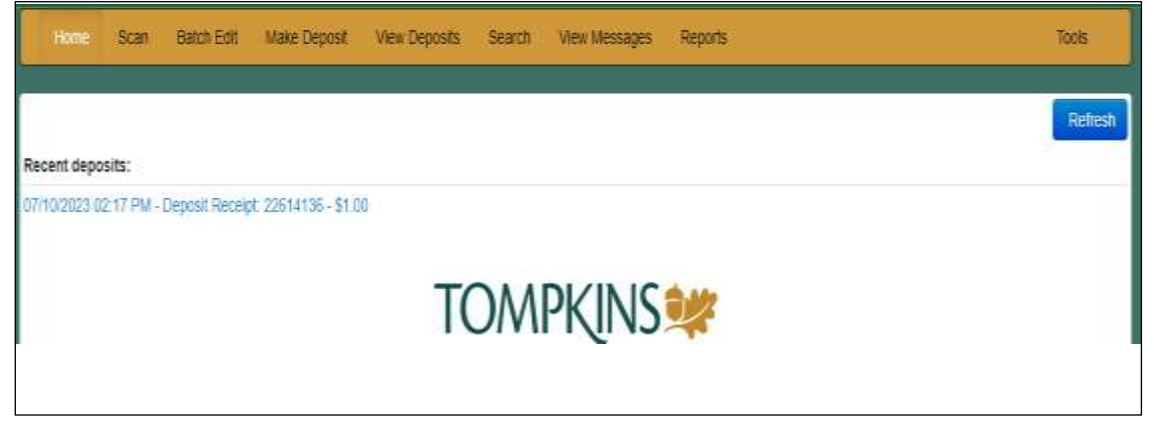

FIGURE 43 - RDN HOME PAGE

**4.** Select **Scan** from the top of the page to begin scanning checks for deposit.

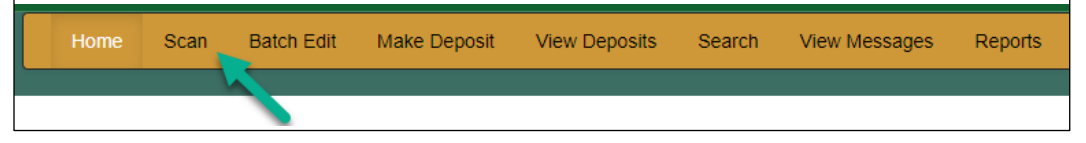

FIGURE 44 - SCAN OPTION

**5.** At the bottom of the page, click **Start** to create your deposit.

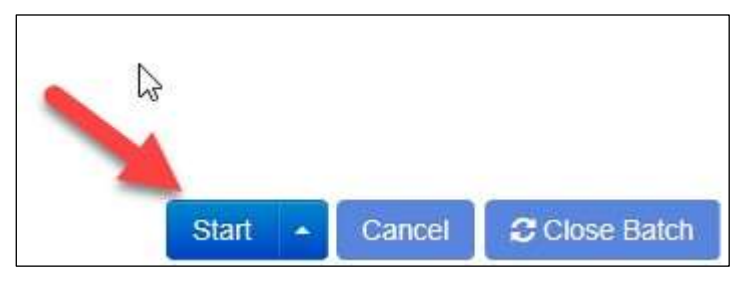

FIGURE 47 - START OPTION

- **6.** A prompt for the expected total of the deposit appears. **Total your checks**, then enter that amount in the Expected Batch Total field. Complete the field with a two decimal place number, then select **OK**.
- **7.** Click **Start** to begin scanning checks. Each item will appear on the page in the order they were scanned with the MICR line displayed.

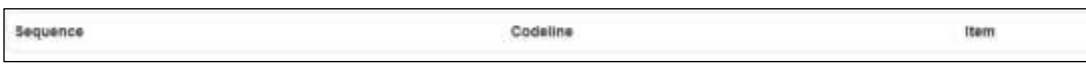

FIGURE 48 - BATCH LIST

- **8.** Click **Stop** (if applicable) when you have finished scanning checks.
- **9.** Click **Close Batch** to save your batch.

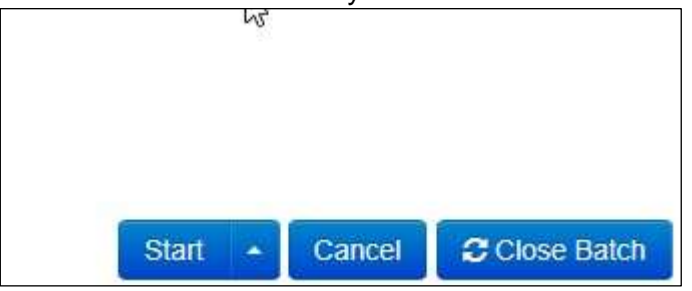

FIGURE 49 – CLOSE BATCH

## <span id="page-30-0"></span>**Editing a Batch**

**1.** Select **Batch Edit** from the top of the page.

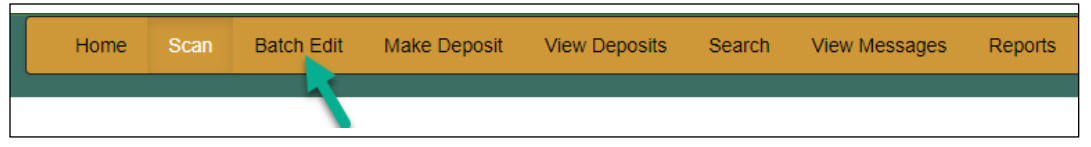

FIGURE 50 - BATCH EDIT PROMPT

**2.** The batch items appear, as shown below.

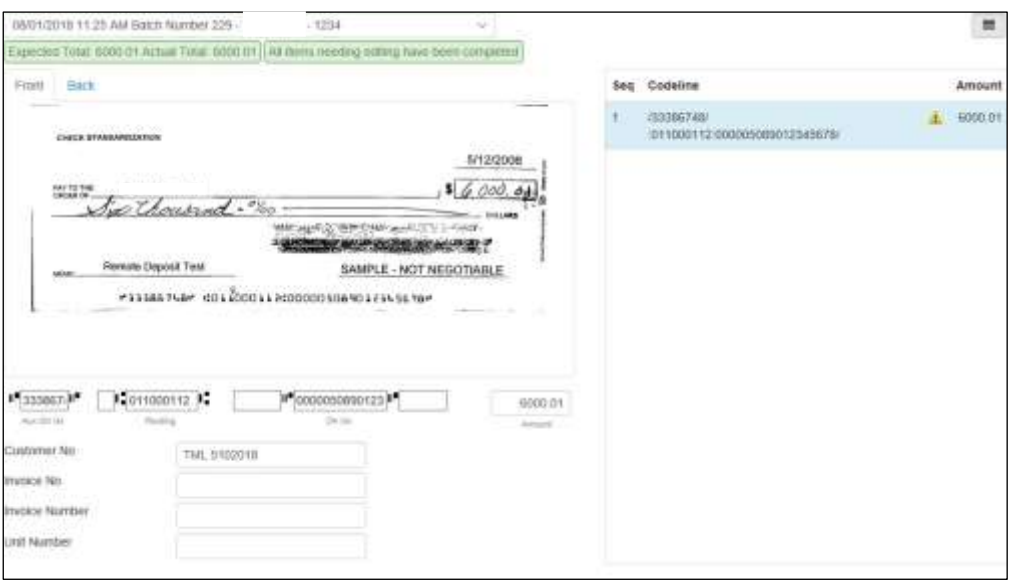

FIGURE 51 - BATCH EDIT PAGE

**3.** From this page, you may enter the **Customer Number** and **Invoice Number** for the check item. Although entering data into these fields is not required, this information will reflect in the RDN reporting tool (discussed later) to help identify deposit items.

*Expected Total* and *Actual Total* information is displayed underneath the batchselection drop-down menu at the top of the page.

```
08/01/2018 11:25 AM Batch Number 229 - Ten
Expected Total: 6000.01 Actual Total: 6000.01
```
FIGURE 52 – EXPECTED TOTAL/ACTUAL TOTAL DISPLAY

#### <span id="page-31-0"></span>**Editing a Batch Total**

**1.** If you need to adjust a batch total, click **Scan**.

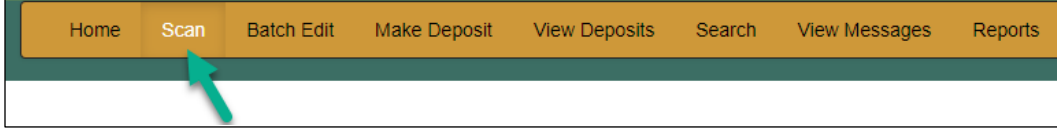

FIGURE 53 – SCAN OPTION

**2.** Select **Open Batch** from the arrow next to the **Start** button at the bottom of the page.

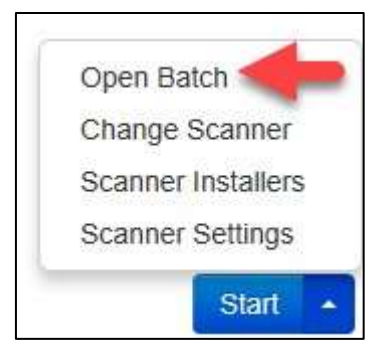

FIGURE 54 – SELECT BATCH

**3.** Select a batch from the *Select Batch* drop-down menu.

| <b>Open Batch</b> |                                                                                                    |                                                                                                    |
|-------------------|----------------------------------------------------------------------------------------------------|----------------------------------------------------------------------------------------------------|
| Select Batch      | Sellet Balch<br>08/01/2018 11:25 AM Batch Number 229 -<br>08/01/2018 11:21 AM Batch Number 228 -<br>08/01/2018 11:18 AM Batch Number 227 -<br>07/26/2018 12:34 PM Batch Number 226 -<br>07/26/2018 12:19 PM Balch Number 224 -<br>07/26/2018 12:18 PM Batch Number 223 -<br>07/26/2018 10:47 AM Batch Number 222 -<br>07/18/2018 04:55 PM Batch Number 221 - 1<br>07/12/2018 12:18 PM Balch Number 219 - 1<br>07/12/2018 10:58 AM Batch Number 216 -<br>07/12/2018 10:23 AM Batch Number 213 - | $-1234$<br>$-123$<br>$-123 -$<br>$13r - 1$<br>$1 \text{ Jr} - 123$<br>$1 \text{ Jr} - 123$<br>Lit - 19234<br>234<br>-3 |
|                   | 07/12/2018 10:09 AM Batch Number 212 -<br>07/12/2018 10:07 AM Batch Number 211 -<br>07/12/2018 10:05 AM Batch Number 210 -                                                                                                    | - 1<br>- 1                                                                                                    |

FIGURE 55 – SELECT BATCH

**4.** Enter the new amount in the *Expected Batch Total* field.

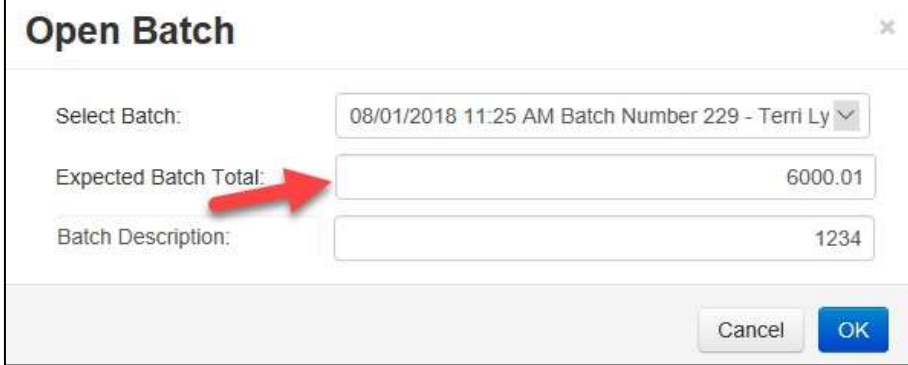

FIGURE 56 – AMOUNT FIELD

**5.** Click **OK**.

#### <span id="page-33-0"></span>**Performing a MICR Repair**

**1.** If you need to adjust MICR information, click **Batch Edit** from the top menu.

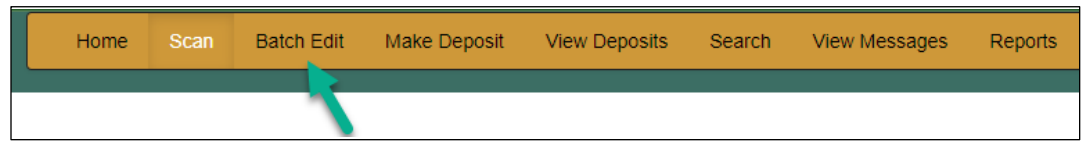

FIGURE 57 – BATCH EDIT

**2.** Select a batch from the drop-down menu at the top of the page.

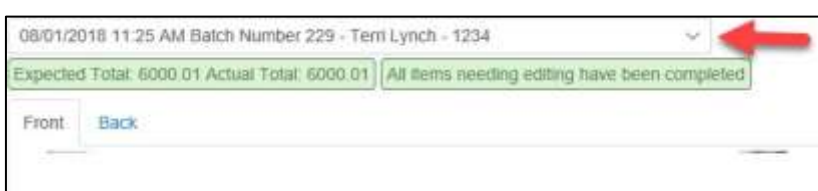

FIGURE 58 – SELECT BATCH

**3.** Click the edit button at the top of the page.

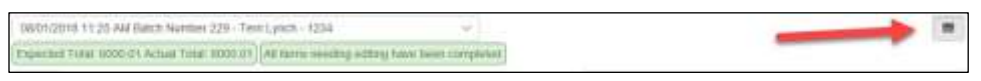

FIGURE 59 – EDIT BUTTON

**4.** Enter the new MICR information in the MICR fields.

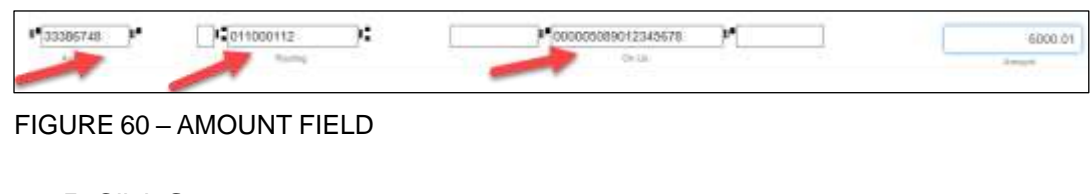

**5.** Click **Save**.

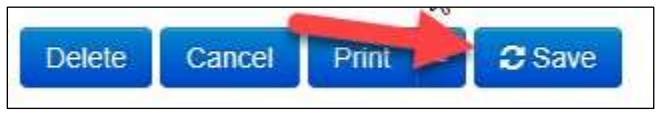

FIGURE 61 – SAVE OPTION

#### <span id="page-33-1"></span>**Keying in a Dollar Amount**

**1.** If you need to adjust a batch total, click **Batch Edit**.

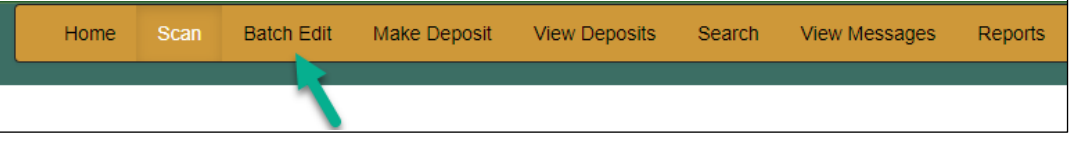

FIGURE 62 – BATCH EDIT

**2.** Select a batch from the drop-down menu at the top of the page.

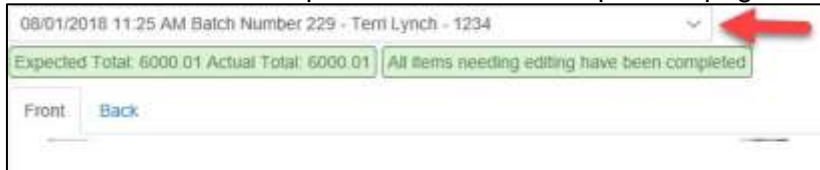

FIGURE 63 – SELECT BATCH

**3.** Click the edit button at the top of the page.

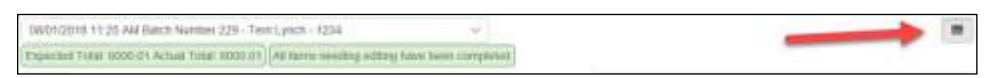

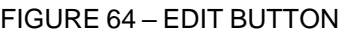

**4.** Enter the new amount in the *Amount* field.

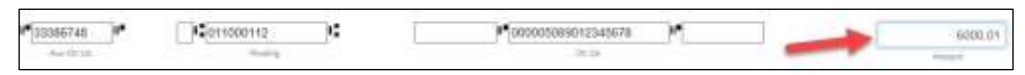

FIGURE 65 – AMOUNT FIELD

**5.** Click **Save**.

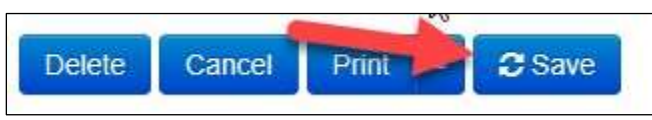

FIGURE 66 – SAVE OPTION

## <span id="page-34-0"></span>**Deleting an Item**

**1.** Click **Batch Edit**.

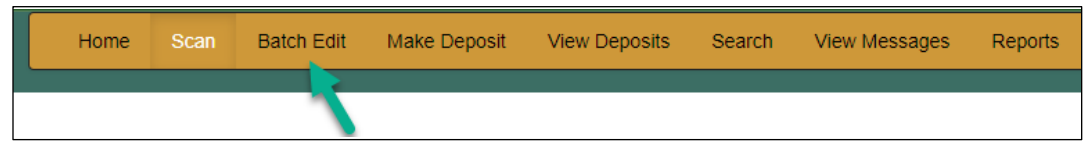

FIGURE 67 – BATCH EDIT

**2.** Select an item from the item list at the right of the page.

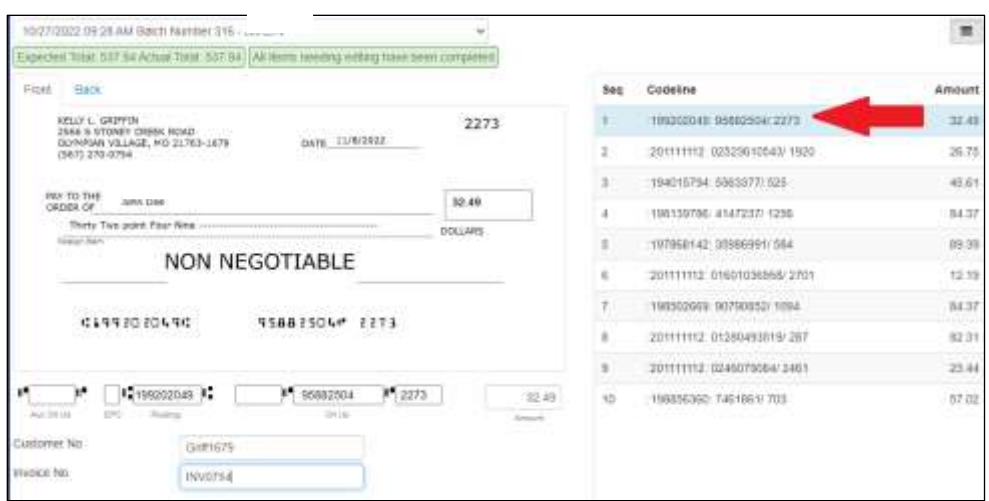

#### FIGURE 69: ITEM LIST

**3.** Click **OK** on the confirmation dialog box.

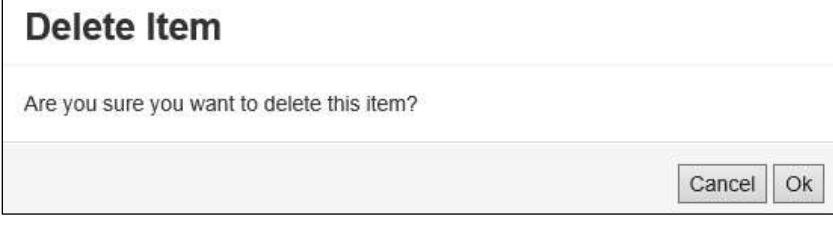

FIGURE 69: CONFIRMATION

### <span id="page-35-0"></span>**Deleting a Batch**

**1.** Select **Tools** | **Delete Batch** from the top menu.

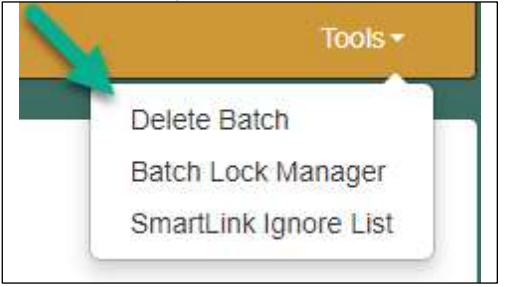

FIGURE 70 - DELETE BATCH OPTION UNDER TOOLS

**2.** The *Delete Batches* window appears. Check the box beside all batches you wish to delete, and then choose **Delete Selected**.

|     | <b>Delete Batches</b> |           |                   | $\times$        |
|-----|-----------------------|-----------|-------------------|-----------------|
| П.  | Date                  | Batch No. | <b>Scanned By</b> |                 |
|     | 08/01/2018            | 229       | Terri Lynch       |                 |
|     | 08/01/2018            | 228       | Terri Lynch       |                 |
|     | 08/01/2018            | 227       | Terri Lynch       |                 |
|     | 07/26/2018            | 226       | Tim Anstead Jr.   |                 |
|     | 07/26/2018            | 224       | Tim Anstead Jr    |                 |
|     | 07/26/2018            | 223       | Tim Anstead Jr    |                 |
|     | 07/26/2018            | 222       | Tim Anstead Jr.   |                 |
| - 1 | 07/18/2018            | 221       | Bob Chin          |                 |
|     | 07/12/2018            | 219       | Bob Chin          |                 |
|     | 07/12/2018            | 216       | Terri Lynch       |                 |
|     |                       |           |                   | Delete Selected |

FIGURE 71 – DELETE BATCHES

**3.** Select **OK**.

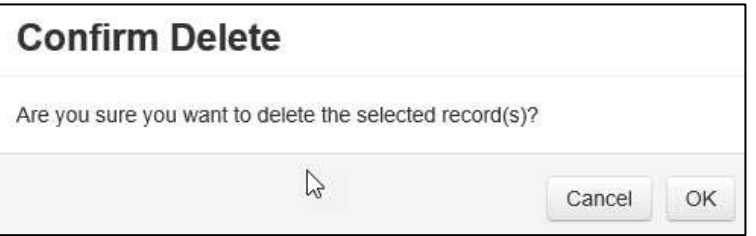

FIGURE 72 – CONFIRM DELETE

#### <span id="page-36-0"></span>**Duplicate Checks**

If a check has been scanned twice within the past 75 days, a duplicate check warning will display on the top left corner of the *Batch Edit* page. Duplicates will not prevent you from making the deposit.

## <span id="page-36-1"></span>**Submitting a Deposit**

Once the *All batch items have been edited and the batch is ready for deposit* message displays on the *Batch Edit* page, you are ready to submit your deposit.

**1.** Select the **Make Deposit** option at the top of the page. A list of open batches that have not yet been submitted appears.

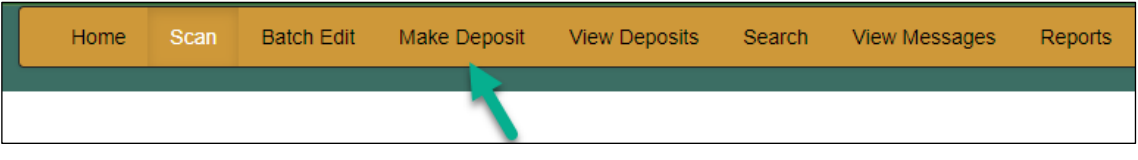

FIGURE 73 - MAKE DEPOSIT LINK

**2.** Select the check box next to the deposit(s) that you are ready to submit.

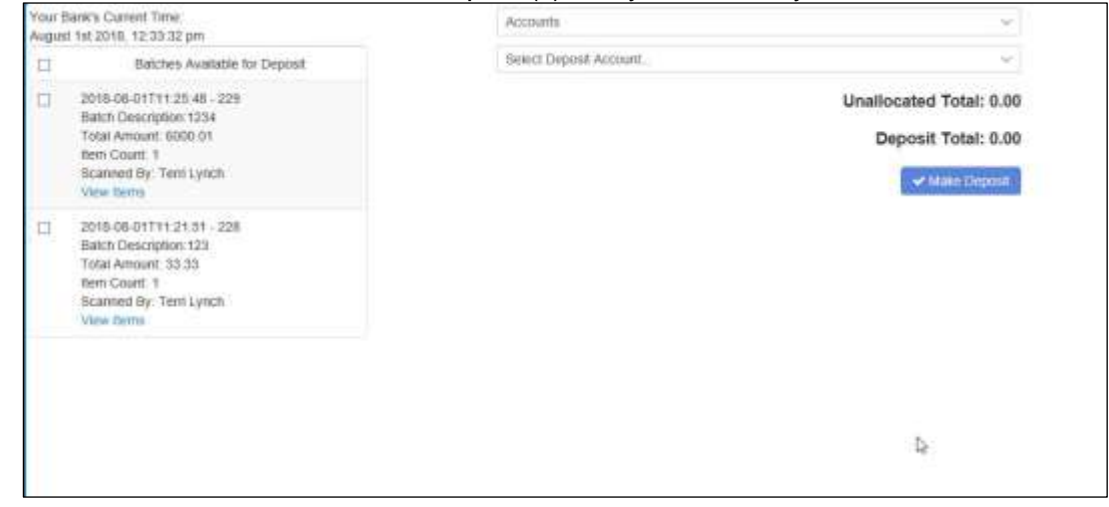

FIGURE 74 - SELECTING A BATCH TO DEPOSIT

**3.** If necessary, select the account location to send the deposit from the **Select Deposit Account** drop-down menu.

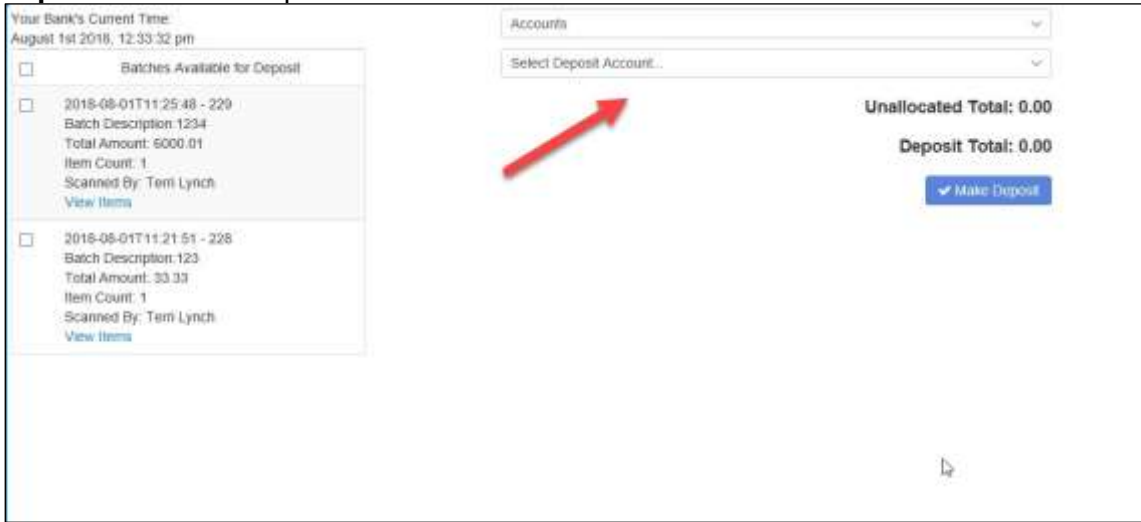

FIGURE 75 - SELECT DEPOSIT ACCOUNT OPTION

**NOTE:** Batches can only be submitted to one account location at a time. To submit a deposit to a different location, you must first finish your current deposit submission.

**4.** Select **Make Deposit** to submit your batch(es).

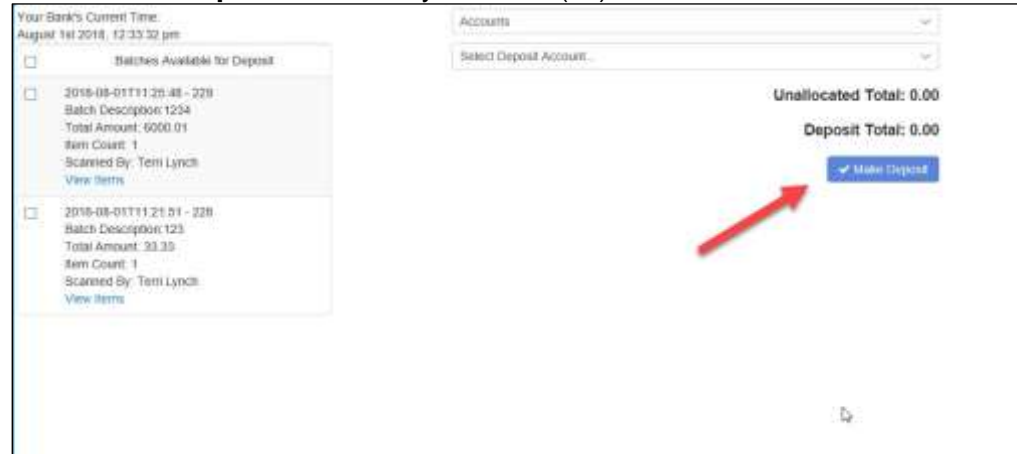

FIGURE 76 - MAKE DEPOSIT OPTION

**5.** As shown below, a deposit confirmation message appears stating that the deposit was successful, with a receipt number. Select **OK**.

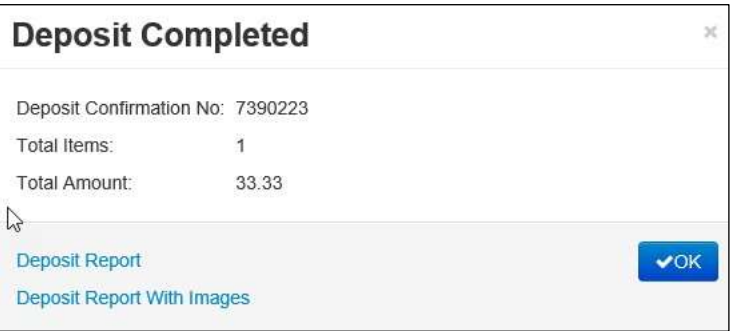

FIGURE 77 - DEPOSIT COMPLETED CONFIRMATION PAGE

**6.** The batch(es) you submitted are removed from the *Make Deposit* page, since they are no longer open. To see the status of the submitted deposit(s), select **Home**.

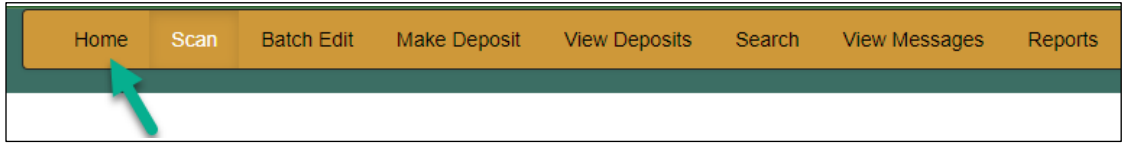

FIGURE 78 - HOME PAGE OPTION

**7.** Submitted deposits are listed under the *Recent Deposits* section.

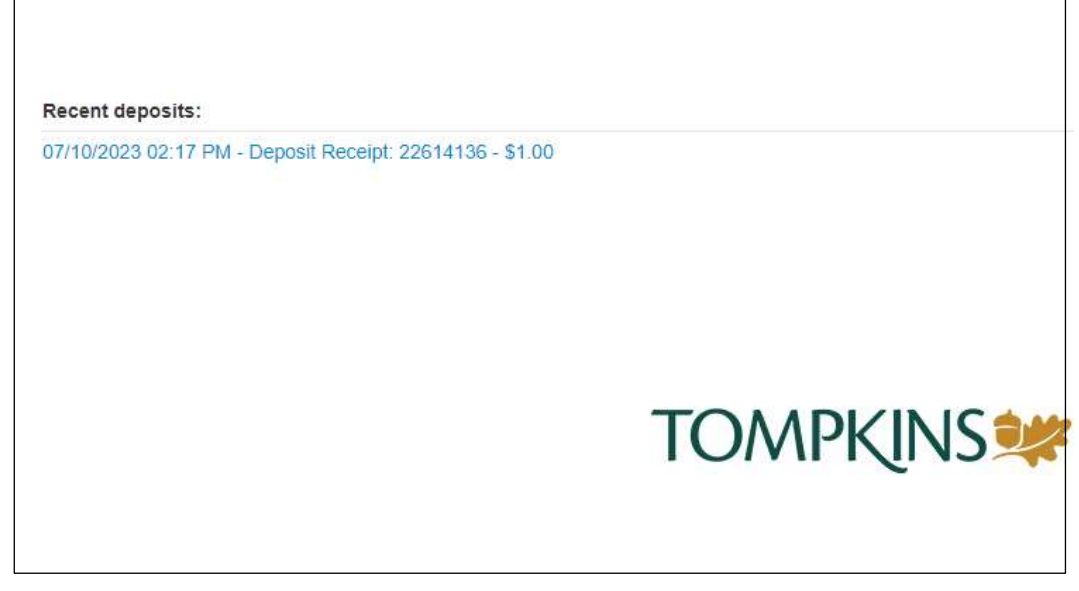

FIGURE 79 - RECENT DEPOSITS

**NOTE:** Any batches that have been saved and edited, but not submitted, will appear under the *Batches Ready for Deposit* section.

## <span id="page-39-0"></span>**Reporting**

Although reporting functionalities are available in both the RDN application and SmartPay Business, the **Reports** feature within RDN is recommended for viewing items that have been submitted for deposit.

## <span id="page-39-1"></span>**RDN Application Reporting**

#### <span id="page-39-2"></span>**Viewing Deposits**

**1.** Select the **View Deposits** link at the top of the page to view batch/item information (shown below).

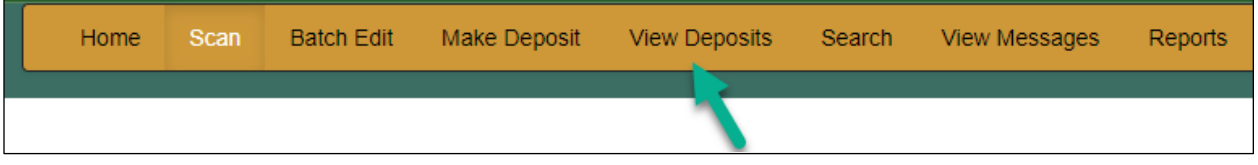

FIGURE 80 - VIEW DEPOSITS LINK

**2.** A list of deposits appears. To narrow your list of deposits, select a **Start Date**  and **End Date** at the top of the page.

| <b>Bart Oate: scorects</b>                                                                                | E End Date: scrooper- |     | T PH 3 B                                  |                |                                                                                                    |               |                                  |             |
|----------------------------------------------------------------------------------------------------|-----------------------|-----|-------------------------------------------|----------------|----------------------------------------------------------------------------------------------------|---------------|----------------------------------|-------------|
| Depende                                                                                                   | FIRST HELE            |     |                                           |                |                                                                                                    |               |                                  |             |
| 1834/2023 01:48 pm - CBT<br>Trial Arrest 1.00.<br>Herri Court, Y.<br>in soon<br>Deposit Receipts 22152077 |                       |     | <b>Station is accessive accessibility</b> |                | <b>BALLACE AND RESIDENCE AND A REPORTED A STATE OF A REPORT OF A REPORT OF A REPORT OF A REPORT OF A REPORTED FILM OF A REPORTED FILM OF A REPORTED FILM OF A REPORTED FILM OF A REPORTED FILM OF A REPORTED FILM OF A REPORTED </b><br>$44^{11}$ | $m = 0.17811$ | second<br><b><i>ANGELIST</i></b> |             |
| 05/24/2023 10:24 am .: CST<br>Total Amount: 1.00<br><b>ENTERNATION</b><br>Deposit Racegow 22548228        |                       |     | <b>DRESSURE AND MODEL</b><br>mai.         |                | - 92                                                                                                    |               | $***1.00$                        |             |
| 001102023 12:53 pm - CST<br>Trial Arount, 4.00<br>Jam Court: 4<br>Deposit Havington 22003792              |                       |     | ۰                                         |                |                                                                                                    |               | <b>Total Affect OK States</b>    |             |
| 20/14/2023 12:30 pm - CST<br>Total Arround: 1.00                                                          |                       |     |                                           |                |                                                                                                    |               |                                  |             |
|                                                                                                    | Batch No.             | teg | <b>Hauting</b>                            | <b>ADIT NO</b> | Check No.                                                                                                    | Amount        | Customer No                      | Invoice No. |
|                                                                                                    | Ħ                     |     |                                           |                | 0204439774                                                                                                    | 1.00          |                                  |             |
|                                                                                                    |                       |     |                                           |                | 0204115672                                                                                                    | 1.00          |                                  |             |
| Account Association                                                                                       | 33                    |     |                                           |                |                                                                                                    |               |                                  |             |
| fort Court: 1<br>Depred Receipt# 20091412<br>1200000111 4.00                                              | 33.                   |     |                                           |                | 1003975967                                                                                                    | 1.00          |                                  |             |

FIGURE 81 - BEGIN AND END DATES FOR VIEWING DEPOSITS

- **3.** Select **Refresh** at the top of the page to view the deposit(s) within the date range.
- **4.** To view the front and back side of a check image, select **Front** and **Back** from the tabs at the top of the image (shown below).

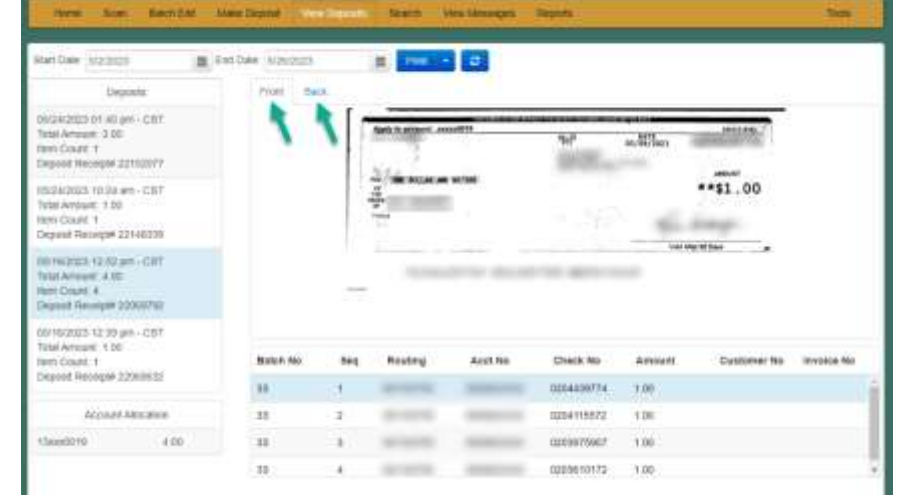

FIGURE 82 - FRONT AND BACK VIEW OPTIONS FOR A CHECK IMAGE

#### <span id="page-40-0"></span>**Printing Images of Items**

**1.** From the *View Deposits* page, highlight which deposit to view from the left column. The item(s) for that deposit appear.

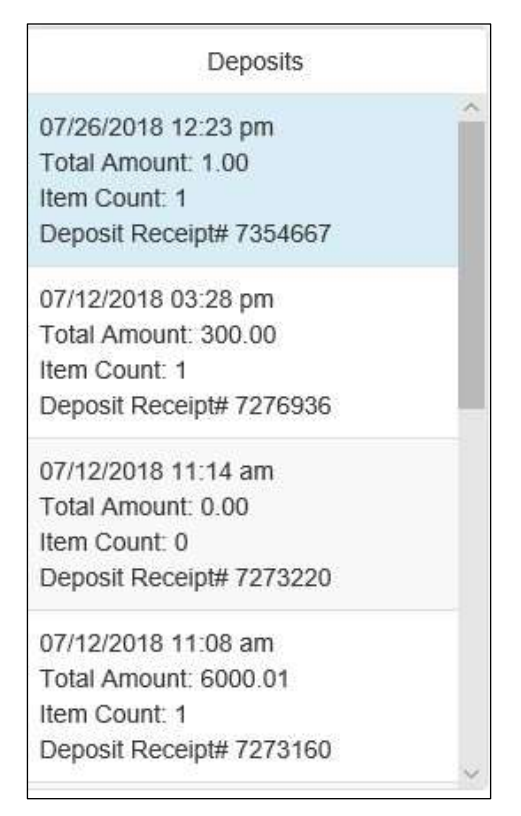

FIGURE 83 - VIEWING DEPOSIT ITEMS

- **2.** At the top of the page, select one of several options for printing.
	- Select **Print** to print the front and back of the check currently highlighted.
	- Select the drop-down menu next to *Print* and click **Print All** to print the front and back images of all the items in the deposit.
	- Select the drop-down menu next to *Print* and click **Print All Fronts Only** to print only the front images of all the items in the deposit.

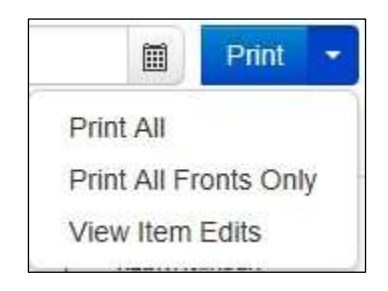

FIGURE 84 - PRINTING OPTIONS

**3.** From the **Print** option at the top of the page, select the drop-down menu next to *Print* and click **View Item Edits** to see which user(s) have edited transaction amounts for the deposit in the RDN application.

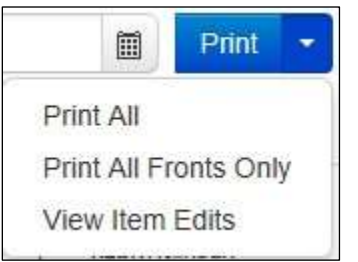

FIGURE 85 - VIEW ITEM EDITS OPTION

**4.** A list of edits made to the transaction will display, along with the *Date, User* who edited the transaction, the name of the field (*Field Name*) that was altered in the transaction, the *Before Value* of the field, and the *After Value* of the field.

#### <span id="page-42-0"></span>**Searching for an Item**

**1.** To look for a specific item in the RDN application, select **Search** from the top of the page (shown below).

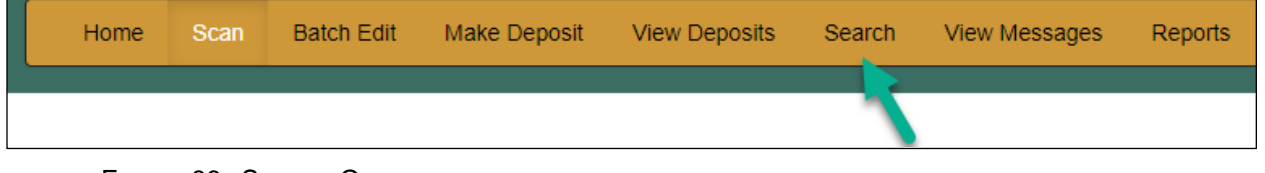

**2.** To search for specific item, complete the search criteria fields displayed. For a range of items between certain dates, complete only the **Start Date** and **Stop Date** fields.

FIGURE 86 - SEARCH OPTION

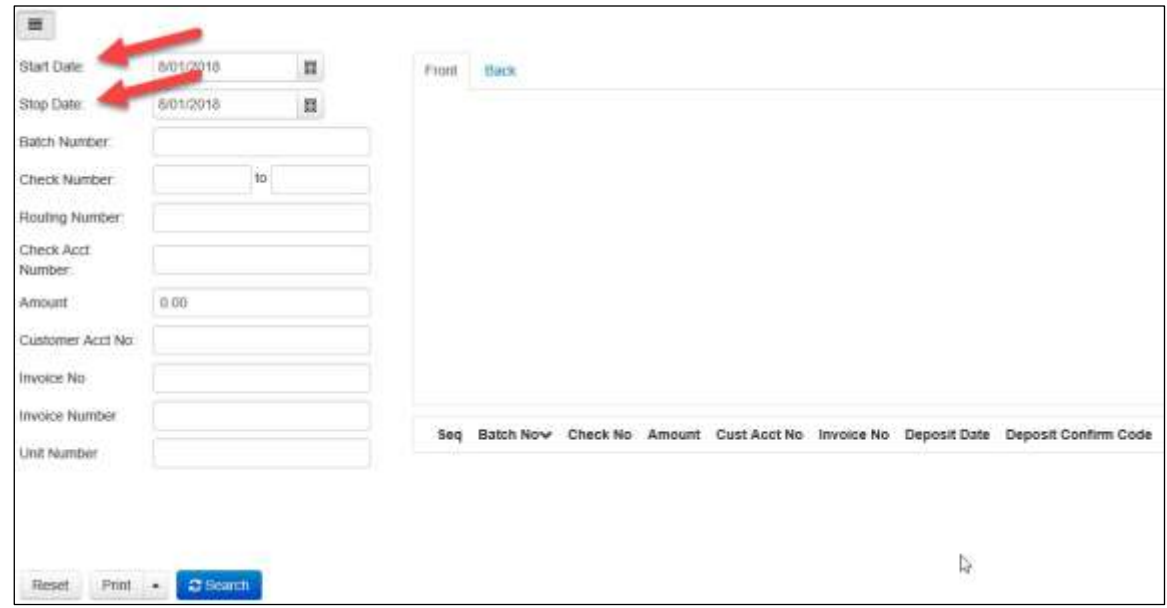

FIGURE 87 - SEARCH CRITERIA

**3.** Select the **Search** link from the bottom of the page.

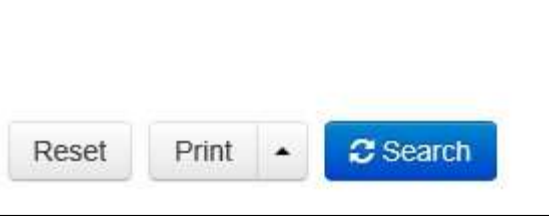

FIGURE 88 - SEARCH LINK

**4.** The search results appear. Select an item to print, or hold the **Shift** key on your keyboard to highlight multiple items in the list.

| $\equiv$            |                   |              |       |                  |                 |       |  |                     |            |                                                                                         |
|---------------------|-------------------|--------------|-------|------------------|-----------------|-------|--|---------------------|------------|-----------------------------------------------------------------------------------------|
| <b>Start Date:</b>  | 6/1/2018          | 胜            | Front | <b>Sack</b>      |                 |       |  |                     |            |                                                                                         |
| Stop Date:          | 8/01/2018         | 量            |       |                  |                 |       |  |                     |            | 1562                                                                                    |
| <b>Batch Number</b> |                   |              |       |                  |                 | 18    |  | DATE 6/22/2016      |            |                                                                                         |
| Check Number:       |                   | $\mathbf{m}$ |       |                  |                 |       |  |                     |            |                                                                                         |
| Routing Nomber:     |                   |              |       | NAY TO THE       | <b>John Dee</b> |       |  |                     |            | 88.35                                                                                   |
| <b>Check Acct</b>   |                   |              |       | <b>UILLA EUR</b> |                 |       |  |                     |            | <b>DOLLARS</b>                                                                          |
| Number              |                   |              |       |                  | NON NEGOTIABLE  |       |  |                     |            |                                                                                         |
| <b>Arraxant</b>     | 0.00              |              |       |                  |                 |       |  |                     |            |                                                                                         |
| Customer Acct No.   |                   |              |       |                  | 43011111130     |       |  | 01566572097 ** 1562 |            |                                                                                         |
| Invoice No          |                   |              |       |                  |                 |       |  |                     |            |                                                                                         |
| Invoice Number      |                   |              |       |                  |                 |       |  |                     |            | Seg Batch Now Check No Amount Cust Acct No Invoice No Deposit Date Deposit Confirm Code |
| <b>LINE Number</b>  |                   |              |       |                  |                 |       |  |                     |            |                                                                                         |
|                     |                   |              | 1     | 203              | 1562            | 88.35 |  |                     | 2018-06-24 | 7163170                                                                                 |
|                     |                   |              | ä.    | $200 -$          | 2897            | 30.03 |  |                     | 2018-06-24 | 7163170                                                                                 |
|                     | والتسميت          |              | ā.    | .200             | ztra            | 65.46 |  |                     | 2015-06-24 | 7163170                                                                                 |
| $Pere$ $-$<br>Reset | <b>C</b> Search   |              | x     | 203              | 122             | 62.16 |  |                     | 2015-06-24 | 7163170                                                                                 |
|                     | <b>STATISTICS</b> |              | 5     | 208              | 1723            | 37.14 |  |                     | 2018-06-24 | 7163170                                                                                 |
|                     |                   |              |       |                  |                 |       |  |                     |            |                                                                                         |

FIGURE 89 - HIGHLIGHTING SEARCH ITEMS

**5.** Select **Print** to print the front and back of a highlighted item. To print items, select the menu next to *Print* and then select **Print All**. Select **Print All Fronts Only** to print the front images of all items in the list.

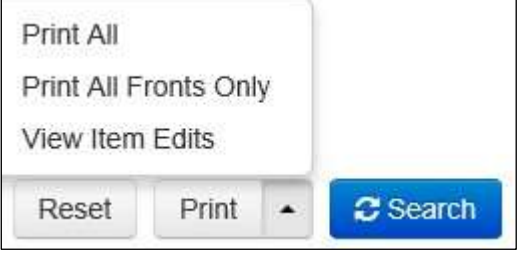

FIGURE 90 - PRINT OPTIONS

**NOTE:** Any items that are voided in the application will not be reflected in the RDN application. see *Voiding a Transaction* for more information.

## <span id="page-44-0"></span>**Application Reporting**

#### <span id="page-44-1"></span>**Transaction Status Summary**

The *Transaction Status Summary* can be found on the *Dashboard* once you log in to the application. It represents the total number of items and dollar amounts of all ACH, Check 21, credit card debits/credits, refunds, returns, and collection items for all locations being processed by a customer. It covers a rolling 60-day period and is broken down by a transaction's current status within the system.

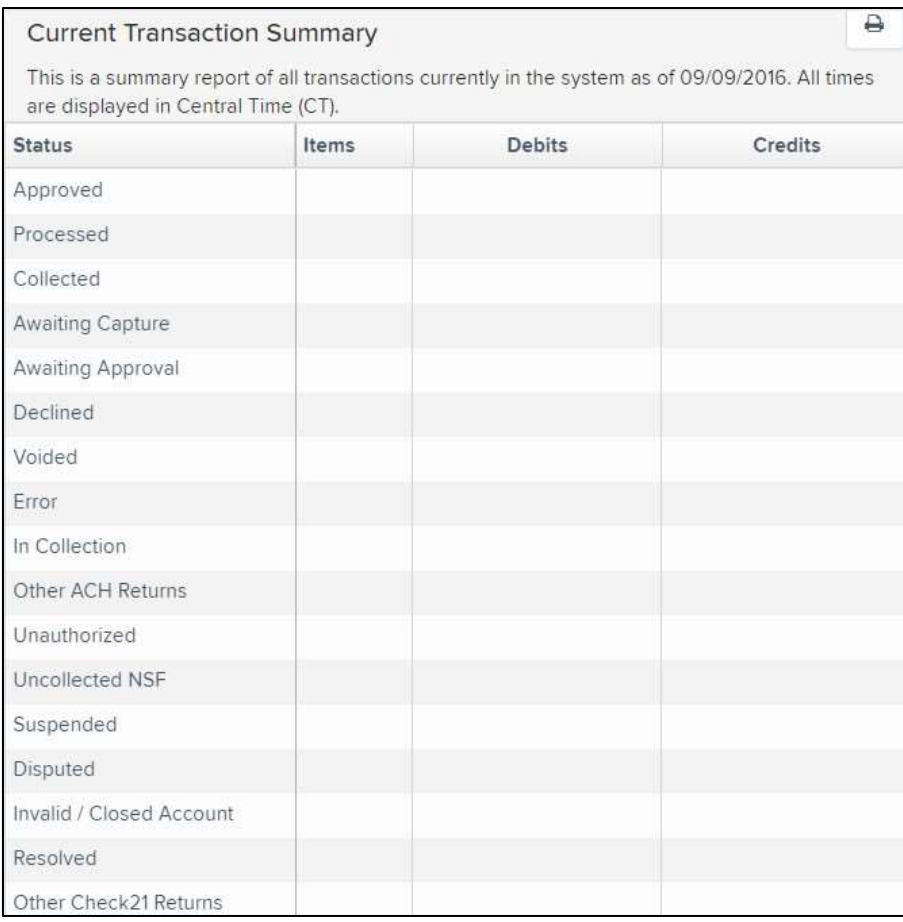

FIGURE 91 - SAMPLE CURRENT TRANSACTION SUMMARY

The *Current Transaction Summary* allows you to quickly identify any unusual activity regarding your transactions with any of the following status types:

- Declined \*Checks Declined for Velocity have exceeded your agreed upon deposit limits and will not be processed. Your Admin can request a temporary or permanent limit increase through the Treas. Mgmt. Message Center. Declined checks should be scanned again once the limit is raised.
- Error
- In Collection
- Voided
- Uncollected NSF
- Suspended (requires financial institution's action to approve or void)
- Disputed
- Invalid/Closed Account

The following table provides a list and definition of all the transaction statuses within the system, for reference.

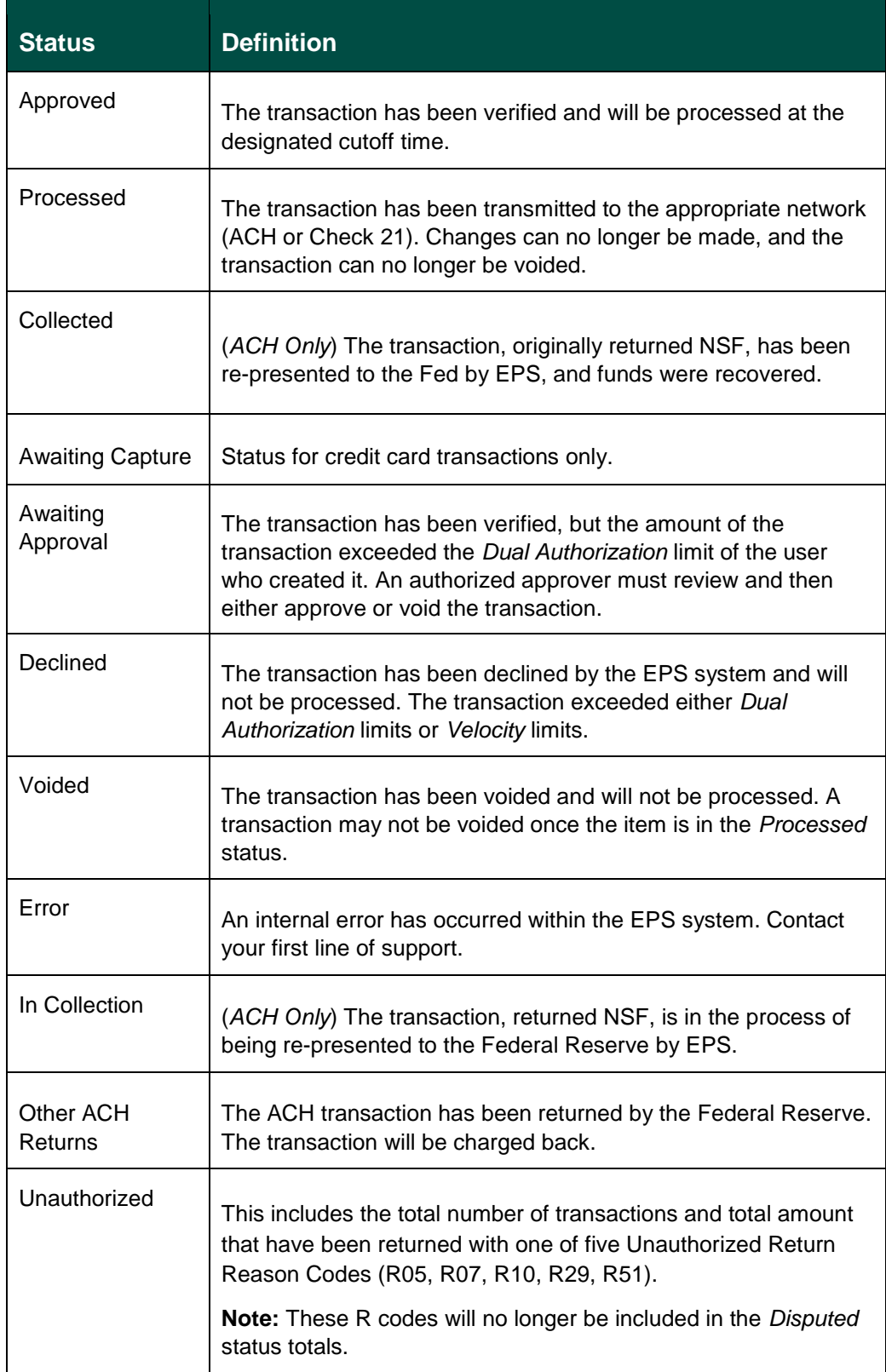

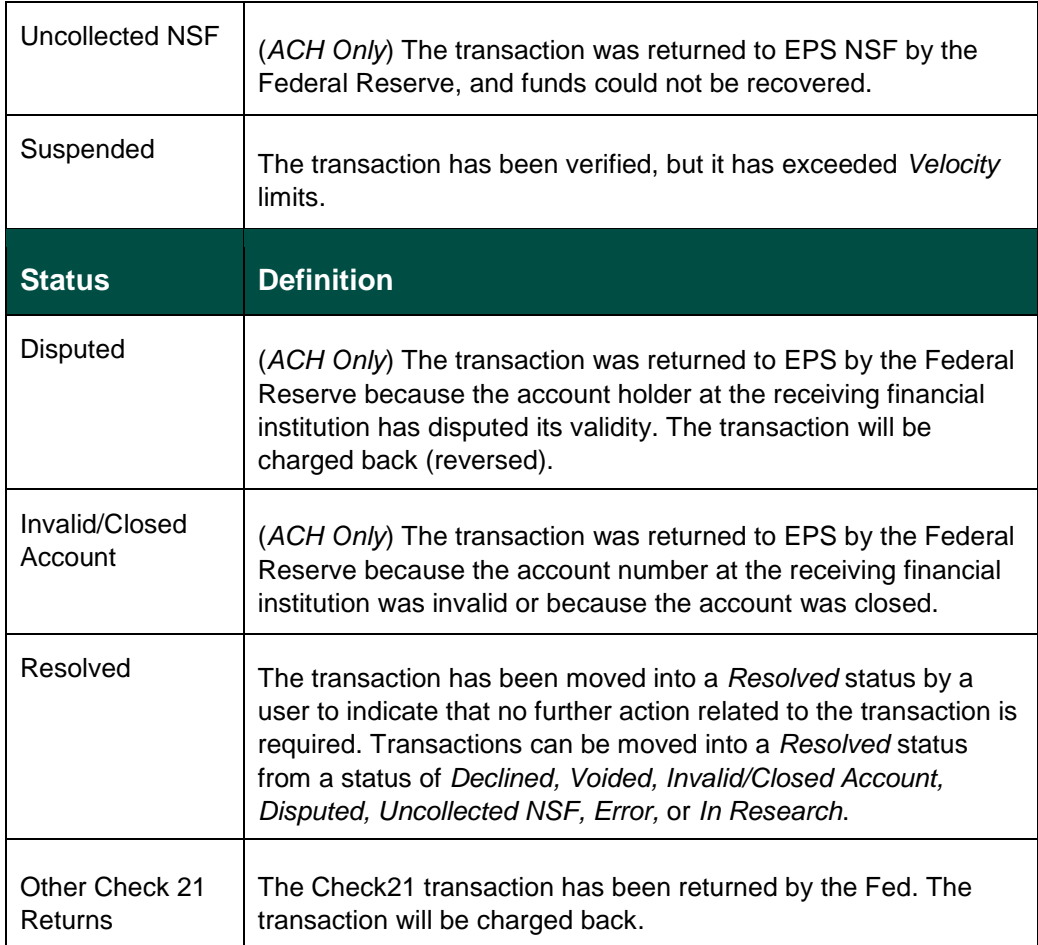

#### <span id="page-47-0"></span>**Transaction Status Report**

A *Transaction Status* report is a pre-defined report listing all transactions within a specific status.

It automatically generates when you click a status link from the *Current Transaction Summary*. For example, select **Approved**.

The list will contain items that have been processed within the last 60 days and will give you access to individual transaction information. The report can be printed or saved (exported) into a Microsoft® Office Excel® spreadsheet (.xlsx), a tab-delimited file (.tsv), or a comma-delimited file (.csv).

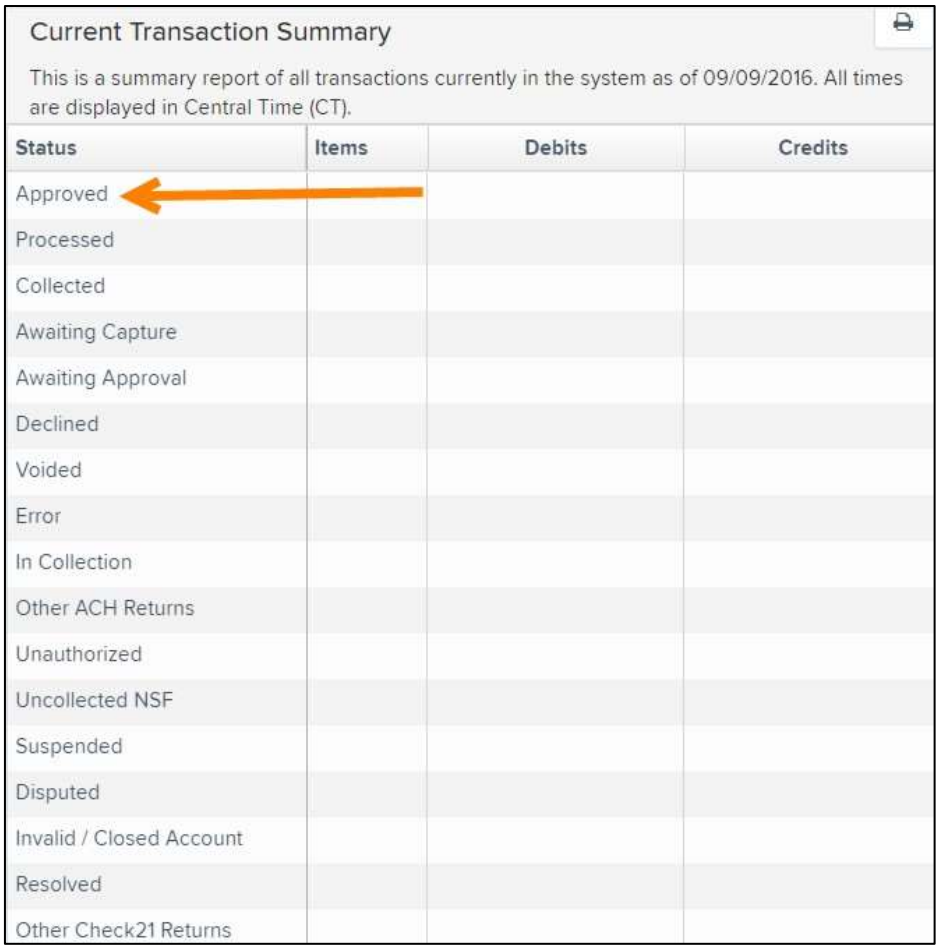

FIGURE 92 - CURRENT TRANSACTION SUMMARY WITH APPROVED OPTION

**1.** A list of the first 25 (default value) transactions are displayed, although you may navigate through pages of results to locate more transactions. To view details for a transaction, select the **View** link in the far-left column for that transaction.

|      | Transactions matching your query             | Title              | Share to All Users<br>Save to My Reports<br><b>Transaction Approved</b> |                 |  |  |  |
|------|----------------------------------------------|--------------------|-------------------------------------------------------------------------|-----------------|--|--|--|
|      | Displaying Page 1 of 1<br>Records 1-18 of 18 |                    | ۳                                                                       | A.,<br>₽        |  |  |  |
| View | <b>Transaction Date</b>                      | <b>Status</b>      | Payment Type                                                            | Name On Account |  |  |  |
| 薩    | 12/18/2015 10:24:26 AM CT                    | Approved           | Checking                                                                |                 |  |  |  |
| 寙    | 12/18/2015 10:42:20 AM CT                    | Approved           | Checking                                                                | Ima Tester      |  |  |  |
| ÷.   | 12/28/2015 2:10:12 PM CT                     | Approved           | Checking                                                                |                 |  |  |  |
| 聖    | 12/30/2015 10:50:00 AM CT                    | Approved           | Checking                                                                | James Jones     |  |  |  |
| i.   | 12/30/2015 10:50:00 AM CT                    | Approved           | Checking                                                                | James Jones     |  |  |  |
|      |                                              | Total Debit Count  | 13 Total Credit Count                                                   |                 |  |  |  |
|      |                                              | Total Debit Amount | \$6.177.50 Total Credit Amount                                          | \$73.00         |  |  |  |

FIGURE 93 - SAMPLE TRANSACTION STATUS REPORT, VIEW INDICATED

**2.** The *Transaction Details* page appears, including the **Show Events** and **Show Audit History** options.

|                             | Reports - Results - Throughon Information |                            |                                  |                           |                    |
|-----------------------------|-------------------------------------------|----------------------------|----------------------------------|---------------------------|--------------------|
| <b>Transaction Details</b>  |                                           |                            | Acture -<br>₿<br><b>Carriers</b> | Show Events               | <b>Hide Events</b> |
| Customer<br>(ID):           |                                           | Receipt<br>Code:           |                                  | <b>Show Audit History</b> | Hide Audit History |
| Ettective<br>Deta:          | Monday, Decentier 21, 2011                |                            |                                  |                           |                    |
| Auth Only:                  | \$1.00<br>-337                            | Tran Data 3                |                                  |                           |                    |
| Payment<br>Mathod:          | ACH                                       | <b>Heference</b><br>Number | T:42PDPPFFAI.                    |                           |                    |
| ainas es<br>From<br>Account | Checking                                  | Payment<br><b>Origin:</b>  | Signature Original               |                           |                    |
| <b>Type:</b><br>505         |                                           | Settlement.<br>Status:     | Alo Settlement Needed            |                           |                    |

FIGURE 94 - TRANSACTIONS DETAILS PAGE WITH SHOW EVENTS AND AUDIT HISTORY OPTIONS

#### <span id="page-49-0"></span>**Editing a Transaction**

Transactions may be edited by their effective date and/or amounts or voided until they are processed. Once processed at the designated cutoff time, transactions will be deposited as entered. Any edits performed after file transmission will not be reflected in the file *View, Audit History, or Event History.* 

- **1.** Log in, and then select a status from the *Current Transaction Summary*. For example, click the **Approved** status link.
- **2.** Select the **View** link next to the transaction you would like to edit.

**3.** The *Transaction Details* page appears. To edit the amount, select **Edit** next to the *Sale* field.

| 1/2012/02/02/2012 20:00    |                          |                                                                       |                |                    |                    |
|----------------------------|--------------------------|-----------------------------------------------------------------------|----------------|--------------------|--------------------|
| <b>Transaction Details</b> |                          |                                                                       | Actions =<br>₿ | Show Events        | Hide Events        |
| Customer (ID):             | Jones, James (99007789). | Transaction<br>data 1<br>Displayed:<br>Label Text<br>Field:           | √ ∉            | Show Audit History | Hide Audit History |
| Fiftective Date:           | Tuesday, January 05 2016 |                                                                       |                |                    |                    |
| $\neq$ Sale:               | \$17.00                  |                                                                       |                |                    |                    |
| Payment<br>Method          | ACH                      | Transaction<br>data <sub>2</sub><br>Displayed<br>Label Text<br>Field: | - 75           |                    |                    |
| From Account<br>Туре:      | Checking                 |                                                                       |                |                    |                    |
| Account<br>Number:         | 122037760 / 4560646556   | transaction<br>data 3<br>Displayed<br>Label Text<br>Field:            | (18)           |                    |                    |
| To Location:               | Corporate Office         |                                                                       |                |                    |                    |

FIGURE 95 - TRANSACTION DETAILS PAGE WITH EDIT OPTION

**4.** The **Sale** amount will become a workable field where you can enter a new amount. Enter a new amount and a reason for changing the amount. Select the green check when finished.

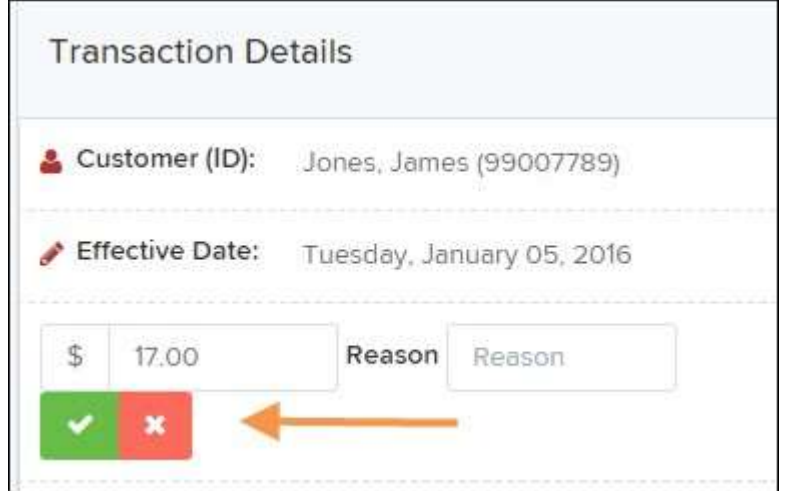

FIGURE 96 - REASON FOR EDITING SALE AMOUNT AND EDITING CONFIRMATION OPTIONS

**5.** To change the date the transaction will be processed, select **Edit** next to the *Effective Date* field. Enter the date from the calendar option. Enter a **Reason** for the change and select the green check when finished.

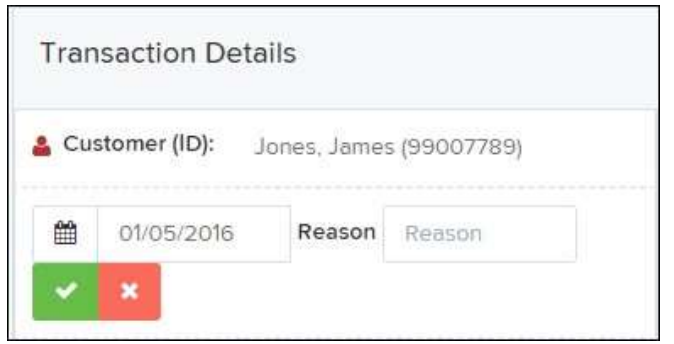

FIGURE 97 - EDITING AN EFFECTIVE DATE

#### <span id="page-51-0"></span>**Voiding a Transaction**

- **1.** Log in and then select a status from the *Current Transaction Summary* that has not yet been processed. For example, click the **Approved** status link.
- **2.** A report of approved transactions appears. Select the **View** link next to the transaction you would like to void.
- **3.** The *Transaction Details* page appears. Select **Actions | Void**.

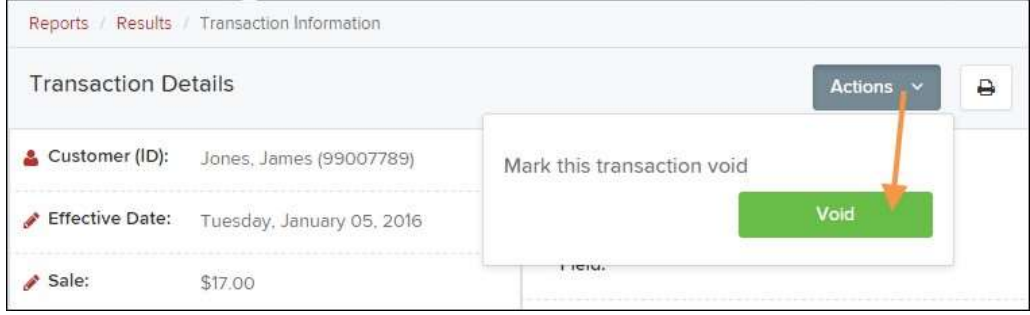

FIGURE 98 - VOIDING A TRANSACTION

**4.** The system will ask you to confirm voiding the transaction. Select **Void**. The transaction will be voided and appear as a *Voided* status on the *Current Transaction Summary* page until it is resolved (see next section).

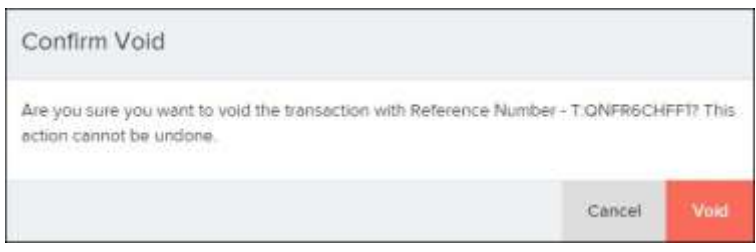

FIGURE 99 - CONFIRM VOID OPTION

#### <span id="page-52-0"></span>**Resolving a Transaction**

Resolving a transaction means indicating a reason why the transaction was voided for communication and auditing purposes. Once a transaction has been voided, it will appear in the *Voided* status, where you can opt to resolve the transaction.

**1.** Log in to the application and then select the **Voided** status from the *Current Transaction Summary* on the *Dashboard* page of the application.

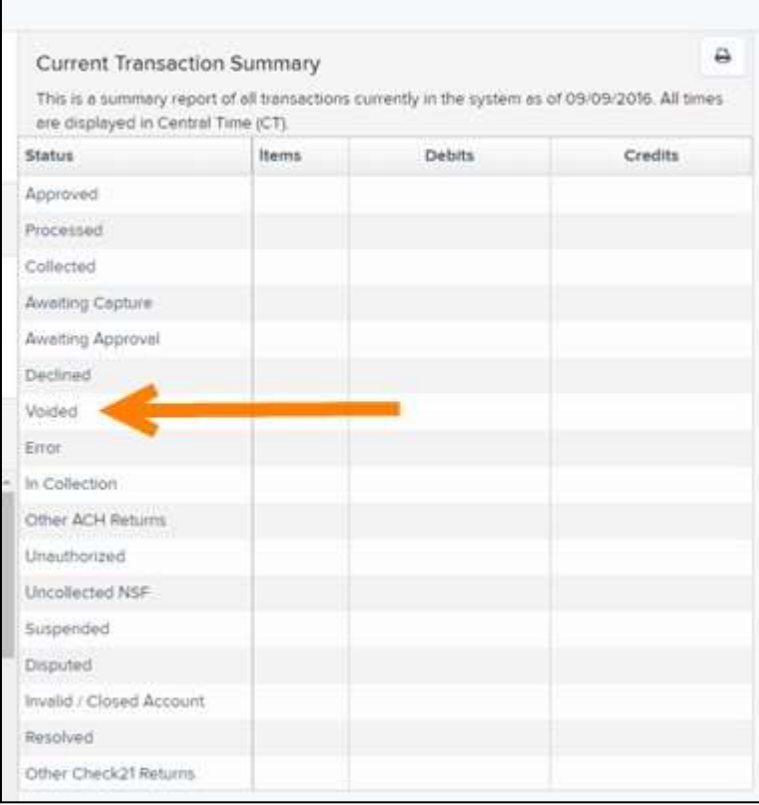

FIGURE 100 - VOIDED STATUS LINK

**2.** Select **View** for the transaction you wish to resolve, as shown below.

|                | Transactions matching your query               |               | Share to All Users        | <b>Save to My Reports</b> |  |
|----------------|------------------------------------------------|---------------|---------------------------|---------------------------|--|
|                |                                                | Title         | <b>Transaction Voided</b> |                           |  |
|                | Displaying Page 1 of 1<br>Records 1 - 21 of 21 |               | $\mathbf{r}$              | $\mathbf{r}^{\prime}$     |  |
| View           | <b>Transaction Date</b>                        | <b>Status</b> | <b>Payment Type</b>       | Name On Account           |  |
| K.             | 11/16/2015 9:20:29 AM CT                       | Voided        | Checking                  |                           |  |
| <b>Sec</b>     | 11/16/2015 2:50:28 PM CT                       | Voided        | Checking                  | Ben Jerry                 |  |
| $\mathbf{z}_0$ | 11/16/2015 2:57:59 PM CT                       | Voided        | Checking                  | Ben Jerry                 |  |

FIGURE 101 - VIEW ICON

**3.** From the *Transaction Details* page, select **Actions**. Enter a reason for resolving the transaction. For example, the transaction was deposited in the wrong account. Select **Resolve**. The transaction will now appear under the *Resolved*  status in the *Current Transaction Summary*.

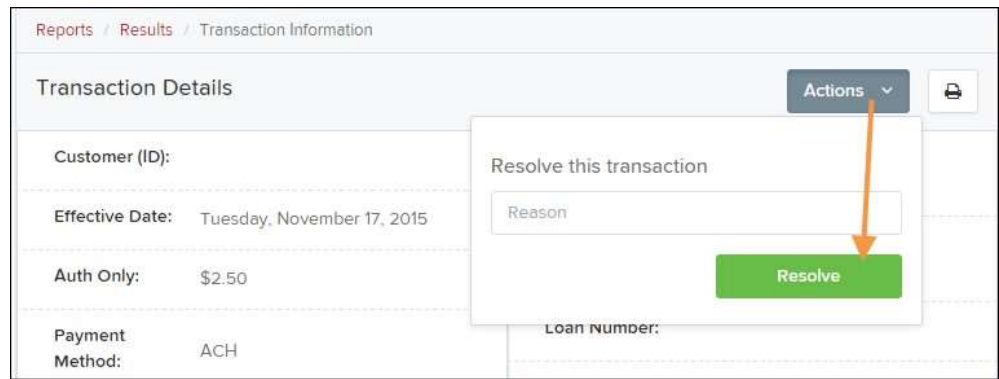

FIGURE 102 - MARK TRANSACTION RESOLVED OPTION

## <span id="page-54-0"></span>**The Reports Page**

The *Reports* tab grants you access to a number of reports available to run.

• **Standard Reports** – Provides a list of reports with pre-set filters to show specific items. For example, the **Show Items Detected as Duplicate Transactions** option generates information about all of the transactions that have been flagged as duplicate items in any number of deposits.

**NOTE:** For any *Standard Report*, the pre-set filters can be customized to fit your needs by altering the report filters.

- **My Reports**  Allows you to customize a report based on your informational needs. You may save this report as a template for future use, and it will be available only to your profile as a user.
- **Shared Reports**  Allows you to customize a report and save it as a template available for other users to access and use. Only the person who created this report template can delete it.
- **Credits and Debits to Your Merchant Settlement Account**  Identifies deposits made within a date range and displays individual transaction amounts making up the deposit, with details of each transaction.

## <span id="page-55-0"></span>**Using the Report Builder Utility**

The report builder utility can be used to create one-time queries and custom recurring daily, weekly, and monthly reports for bookkeeping, historical research, and problem solving.

There are two options when creating a customized report: **New Report** and **New Shared Report**. While both are customizable, the shared report is available to other users who have access to the system. Other users will be able to pull the shared report and use its settings to generate information. Only the user who created the shared report can delete it.

**1.** Log in to the application, and then select **Reports** from the left main menu.

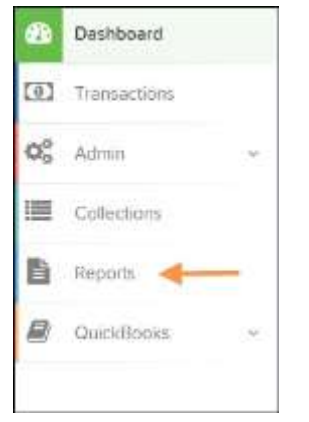

FIGURE 103 - REPORTS TAB

**2.** Click **New Report** or **New Shared Report**, if it will be available to others.

| My Reports                          |                        |                              |         | Remote Deposit Complete Reports                     |  |
|-------------------------------------|------------------------|------------------------------|---------|-----------------------------------------------------|--|
|                                     |                        |                              |         | Deposit Results                                     |  |
|                                     | No Records to display. |                              |         | Standard Report                                     |  |
|                                     |                        |                              |         | Show hems that Returned NSF Today                   |  |
| <b>Shared Reports</b>               |                        |                              |         | Show hems that Returned Bad Account Today           |  |
| <b>Report Name</b>                  | <b>Owner</b>           | Report Type                  | Delete. | Show hams that Charged Back Today                   |  |
| TACTEC 00:800 \$ HB                 |                        | Transaction                  |         | Show liems that Settled Today.                      |  |
|                                     | Barb                   | Report.                      |         |                                                     |  |
| bhemmitt3                           | <b>Barb</b>            | Transaction                  |         | Show flams that Returned Other Check21 Today        |  |
|                                     |                        | Report                       |         | Show Notice of Change Items                         |  |
| Jennie's Report Test                | Jennie                 | <b>Transaction</b><br>Report |         | Show bems Detected as Duplicabe Tramactions         |  |
| Jennie's Test Report #2             | Jermie                 | Transaction<br>Report:       |         |                                                     |  |
| Shered                              | Karthik                | Tramacbon                    |         | Recurring Payment Report                            |  |
| + New Report<br>+ New Shered Hapoch |                        |                              |         | Show Recurring Payments That are Disabled           |  |
|                                     |                        |                              |         | FOR THE CONTRACT OF THE CONTRACT OF THE CONTRACT OF |  |

FIGURE 104 - REPORT BUILDER OPTIONS FOR NEW REPORTS

**3.** The *Report* page appears. In the top bar, enter a **Title** for the report. Fill in the report criteria in each of the four sections: *Report Type, Date Range, Advanced,*  and *Report Column* headers.

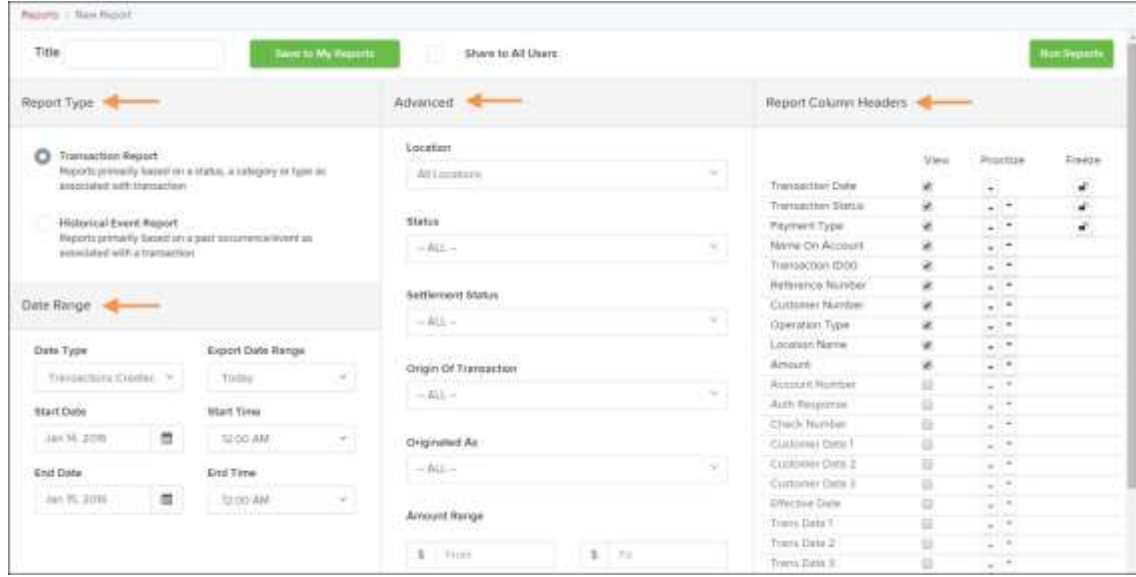

FIGURE 105 – FOUR SECTIONS IN REPORT BUILDING

- **Report Type**  Designate if your report will be a **Transaction Report**  based upon the current status of a transaction, or a **Historical Event Report** based upon past events a transaction has been through in the system.
- **Date Range**  In the *Date Type* field, select either **Transactions Created** or **Effective Dates** for the report, which will determine if the report displays transactions based upon the date they were created versus the date they took effect.
- Select a pre-specified date range using the **Export Date Range** option (ideal for recurring reports), or specify your own date range with the **Start Date** and **Start Time** and the **End Date** and **End Time** fields.

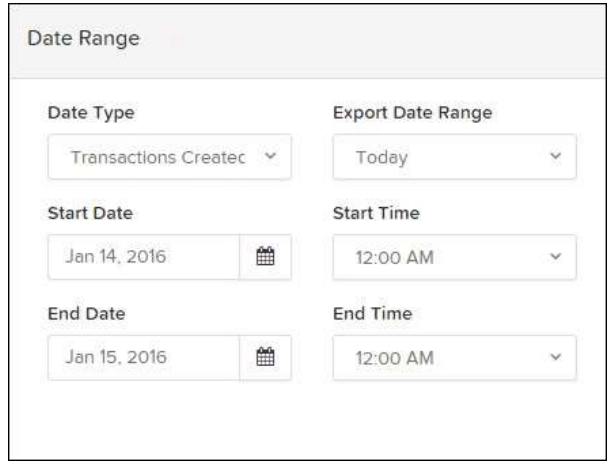

**NOTE:** If you are creating a *Historical Event Report*, a custom date range will be unavailable.

- **Advanced Filters** section, specify the **Location** and **Status** of the transaction you wish to have in your report.
- **Settlement Status**: Whether a transaction has been deposited. Designate a single status or multiple statuses by selecting the appropriate check box(es).
- **Origin of Transaction**: Determines how the transaction was received and will be coded. You may designate a single origin for the report or multiple origins by selecting the check box next to each option.
- **Originated As**: Specifies how the transaction will be processed. You may designate a single type or multiple types.
- **Account Type**: Determines the type of transaction the report will display. You can select a specific account type or select **ALL**.
- **Operation**: This option specifies what process a transaction has been through. You may designate one process or select **ALL**.
- **Authority Response Code**: This option represents the types of return responses that can be received for a transaction. Select a specific response code or select **ALL**.
- **Amount Range**: The **From** and **To** options allow you to look for transactions with a specific amount or between amount values in decimal format (XX.XX).
- **Report Column Headers**  This section allows you to organize how the report displays.
- Select the **View** check box next to any fields to have them show on the report.
- Under **Prioritize**, use the arrows to change the order in which information appears. For example, select the upward arrow to have a field listed before others, or the select the downward arrow to have other fields listed before it.
- Use **Freeze** to lock fields when viewing a report. This will hold certain fields in view while you explore the rest of the report information.

| <b>Report Column Headers</b> |                      |            |        |
|------------------------------|----------------------|------------|--------|
|                              | View                 | Prioritize | Freeze |
| <b>Transaction Date</b>      | $\checkmark$         |            | சி     |
| <b>Transaction Status</b>    | $\blacktriangledown$ |            | சி     |
| Payment Type                 | $\blacktriangledown$ |            | ÷      |
| Name On Account              | $\blacktriangledown$ |            |        |
| <b>Transaction ID00</b>      | $\blacktriangledown$ |            |        |
| Reference Number             | $\blacktriangledown$ |            |        |
| <b>Customer Number</b>       | $\blacktriangledown$ |            |        |
| Operation Type               | $\blacktriangledown$ |            |        |
| Location Name                | $\checkmark$         | ۰          |        |
| Amount                       |                      |            |        |

FIGURE 107 - REPORT COLUMN HEADERS SECTION

**4.** At this time, you may choose to select the **Share to All Users** check box if you want to have this report available for other users to view. If you selected **New Shared Report** previously, this box will already be selected.

Alternatively, you may wish to save the report for your own use at a later time by selecting **Save to My Reports**. This option will both save the report and generate a report to view.

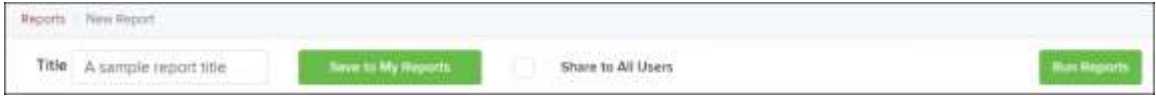

FIGURE 108 - SAVE AND RUN REPORT OPTIONS

The report displays results.

- Use the filters to change the report and select **Run Reports** again, or you can print/export the report, as needed.
- Column headers in the report are selectable for organization. Select a column header to organize the report based on that column's information, in either ascending order (designated by an upward arrow) or descending order (designated by a downward arrow).
- Select **View** to the left of an item to view more details about the transaction.
- To change the report template, adjust the report filters as desired, and select **Save to My Reports**, which will save the filter options as a template for later use.

**NOTE:** Be sure to select the **Share to All Users** check box if you wish to save the report for others to use.